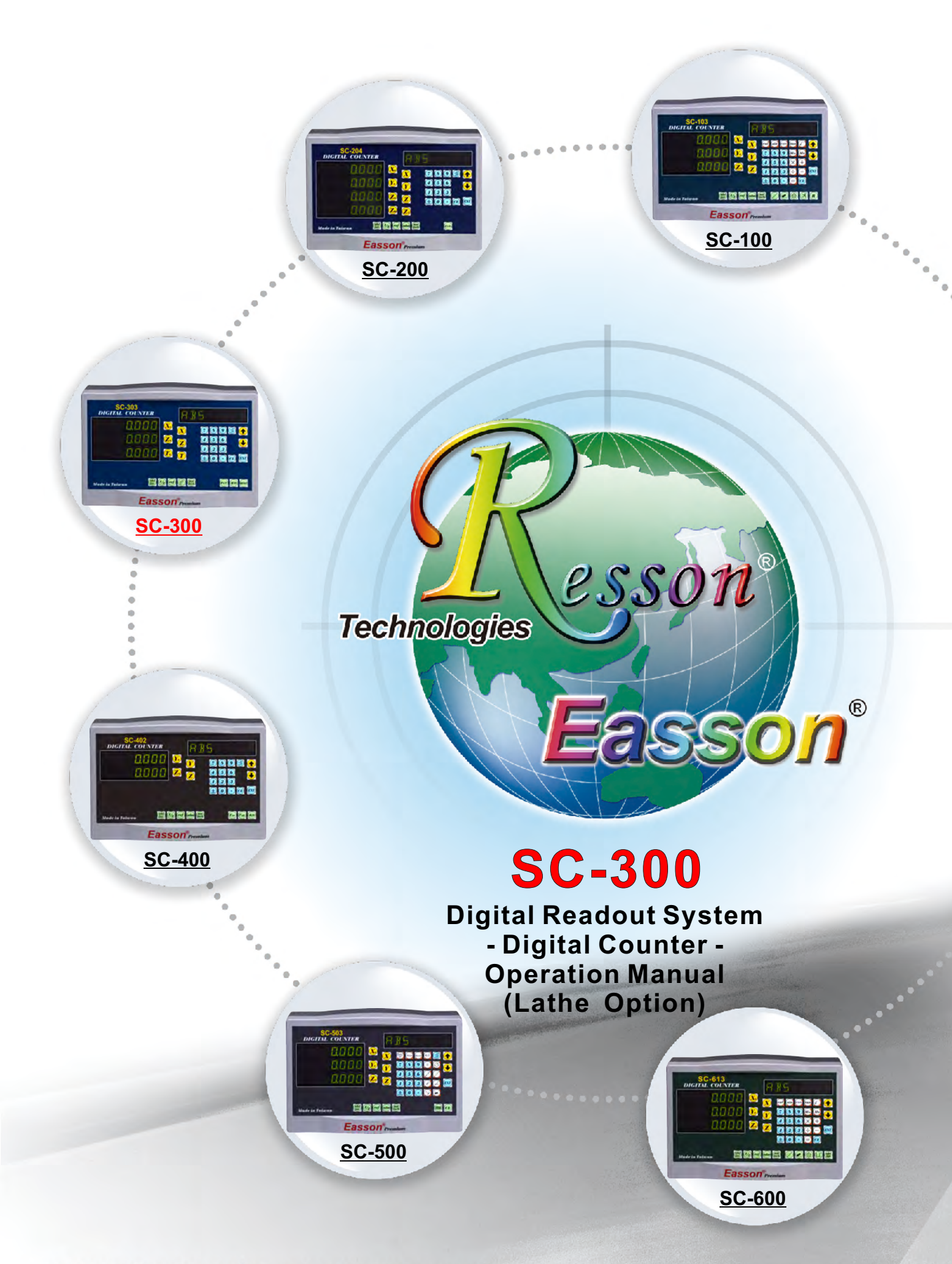

www.resson.com.tw • www.easson.com.tw

# VERIFICATION **OF COMPLIANCE With Low Voltage Directive**

# Verification No.: 16TW0856-LVD

 $C\epsilon$ 

# Applicable Standard: IEC 61010-1:2010;

# EN 61010-1:2010

This Verification of Compliance is hereby issued to the below named company. The test results of this report relate only to the tested sample identified in this report.

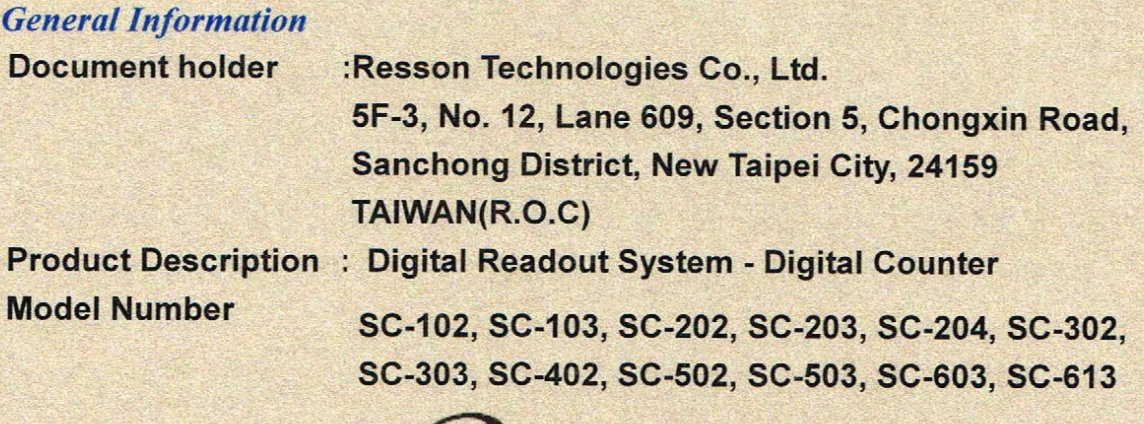

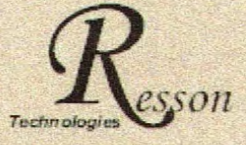

#### **Trademark**

This device has been tested and found to comply with the stated standard(s), which is(are) required by the Council Directive of 2006/95/EC. The test results are indicated in the test report and are applicable only to the tested sample identified in the report

**Winnie Chiu/ Reviewer** Date: Oct.28, 2016

#### Global Compliance Co., Ltd.

6F-2, No 11, Jingguo Rd. Taoyuan City, Taoyuan County 33050. Taiwan (R.O.C.) THE +886-3-3268282 FAX +886-3-3570105

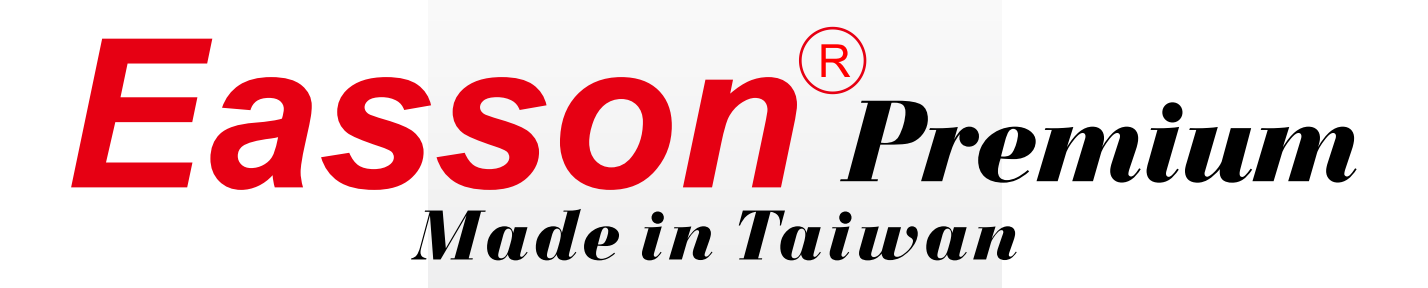

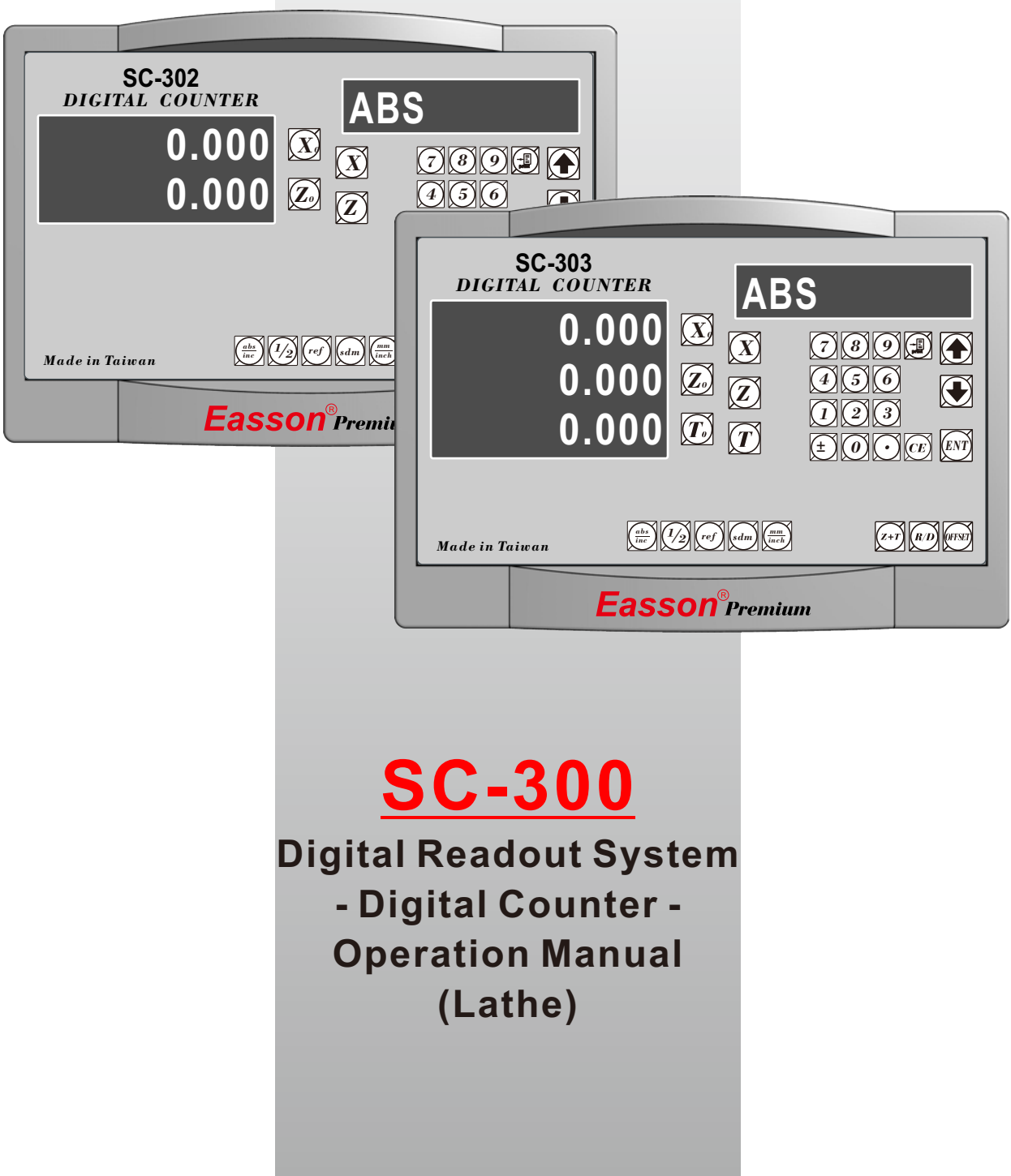

# **Resson Technologies Co., Ltd.**

# Note before using this display!

#### Use the defined voltage

The rated power voltage supplied to this display should be 100V~230V, select correct voltage supply and try best supplying the power from lighting power line! Since the power circuit would become unstable under frequent power on/off and cause instant strong interference or even power shutdown; take special note on it!

#### Ground the display!

To guaranty user safety and stable & reliable system work, we strongly request user connecting the attached ground line (3-m yellow-green cable packed in the packaged box to the FC terminal at back of display to make good grounding connection!

Insert each axis optic rule into correct position before turning on display; if doing the turn inversely, it might burn out the electronic devices in the optic ruler!

- Do not operate this display in elevated ambient temperature or under high humidity!
- Do not operate this display in strong electric field, magnetic field or noisy environment, or by electric machine that would be the main reason making system act in error!
- Use dry, soft cloth to wipe cleaning display surface!
- For stain hard to remove, use soft cloth wet by neutral detergent to clean it up!
- Do not use gasoline, diesel fuel, kerosene or alcohol to wipe cleaning the display surface!
- Do not use compressing air gun to blow display and optic scale assembly since it would blow oil, moisture, dust or chips into them from seam and cause system unstable and damage!

### Elaborate maintenance, correct operation;

### **Extend operation lifetime and stabilize work performed**

Thanks for buying our product! To use it correctly, read this Operation Manual carefully and in details.

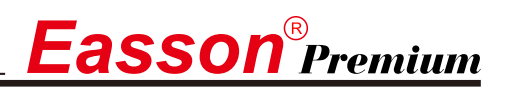

#### **SC-300 Specification**

#### **SC-300 Specification :**

Number of axes : 2 Axes (SC-302)、3 Axes (SC-303) Reslution:  $0.05/0.02/0.01/0.005/0.002/0.001/0.0005/0.0002/0.0001$ mm Response speed : 60m (198.6feet)/min Display function : 8-digit LED Quantizing error :  $\pm 1$  count Power source :  $AC100V \sim 240V$  /  $50 \sim 60Hz$  / 20VA Temperature fange : Service: $0 \sim 40^{\circ}\text{C}$  / Storage:-20~70°C

# **Linear Encoter (Scales) Electrical connector :**

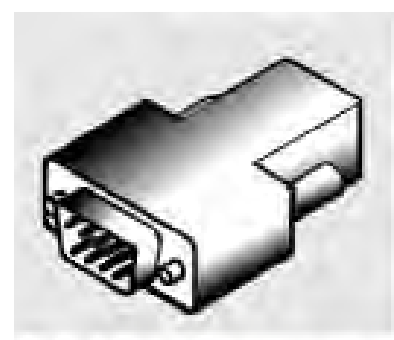

#### D-sub 9 pins connector

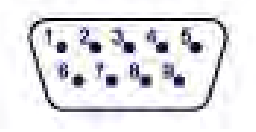

#### **TTL**

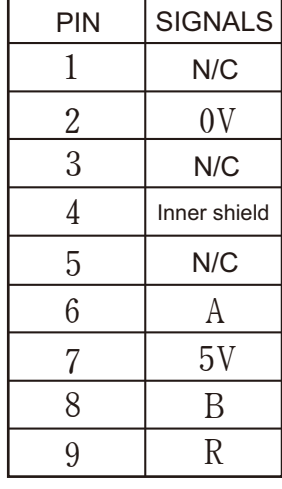

N/C : No Connection

#### **RS422**

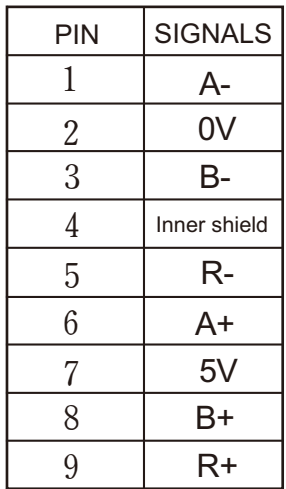

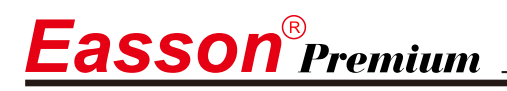

#### **RS-232C output Interface**

### **RS232 output port**

This display has RS232-C output port facilitating user to print out the measuring result or connect it to a computer; the port's picture is as below.

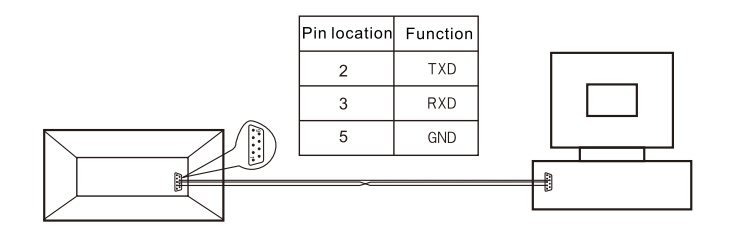

The display's RS232 output port transmission parameters are:

RAUD RATE: 57600/19200/9600/4800/2400/1200bps **DATA**  $\therefore$  8 data bits STOP BITS : 1 stop bit

Through the display's RS232 output port, we can output display data to a computer or send the output or reset command to display from the computer; such as asking axis X to reset CX, axis Y to reset CY and axis Z to reset CZ.

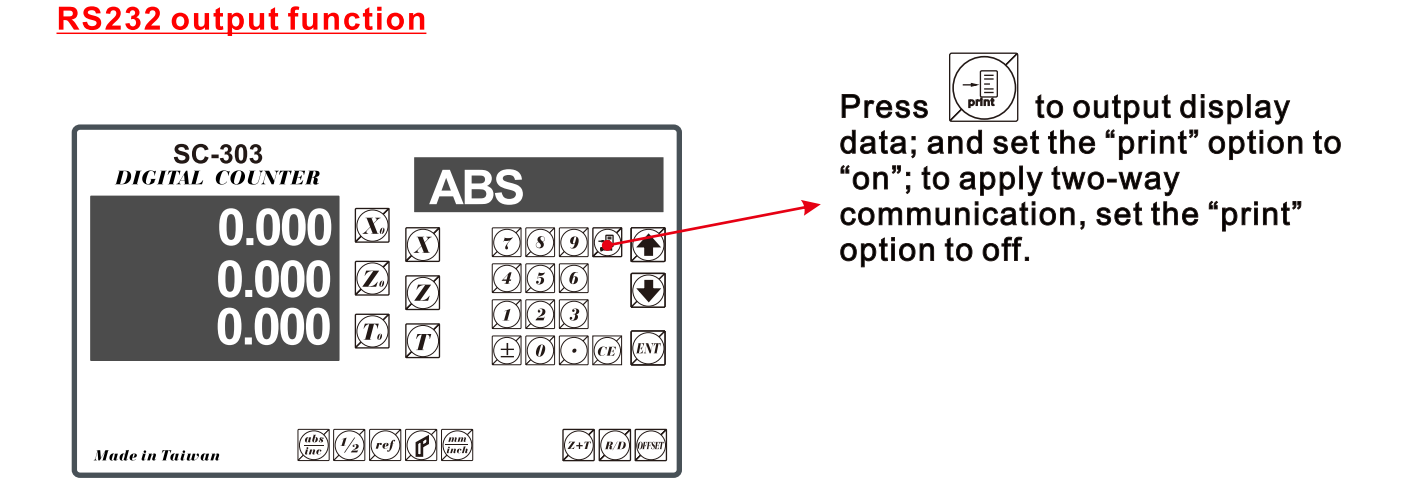

User may select EPSON LQ-300+RS232 as the working printer; set speed to 19200bps and turn on the print to standby.

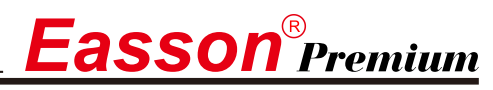

# **The back shell plug seat of DRO.**

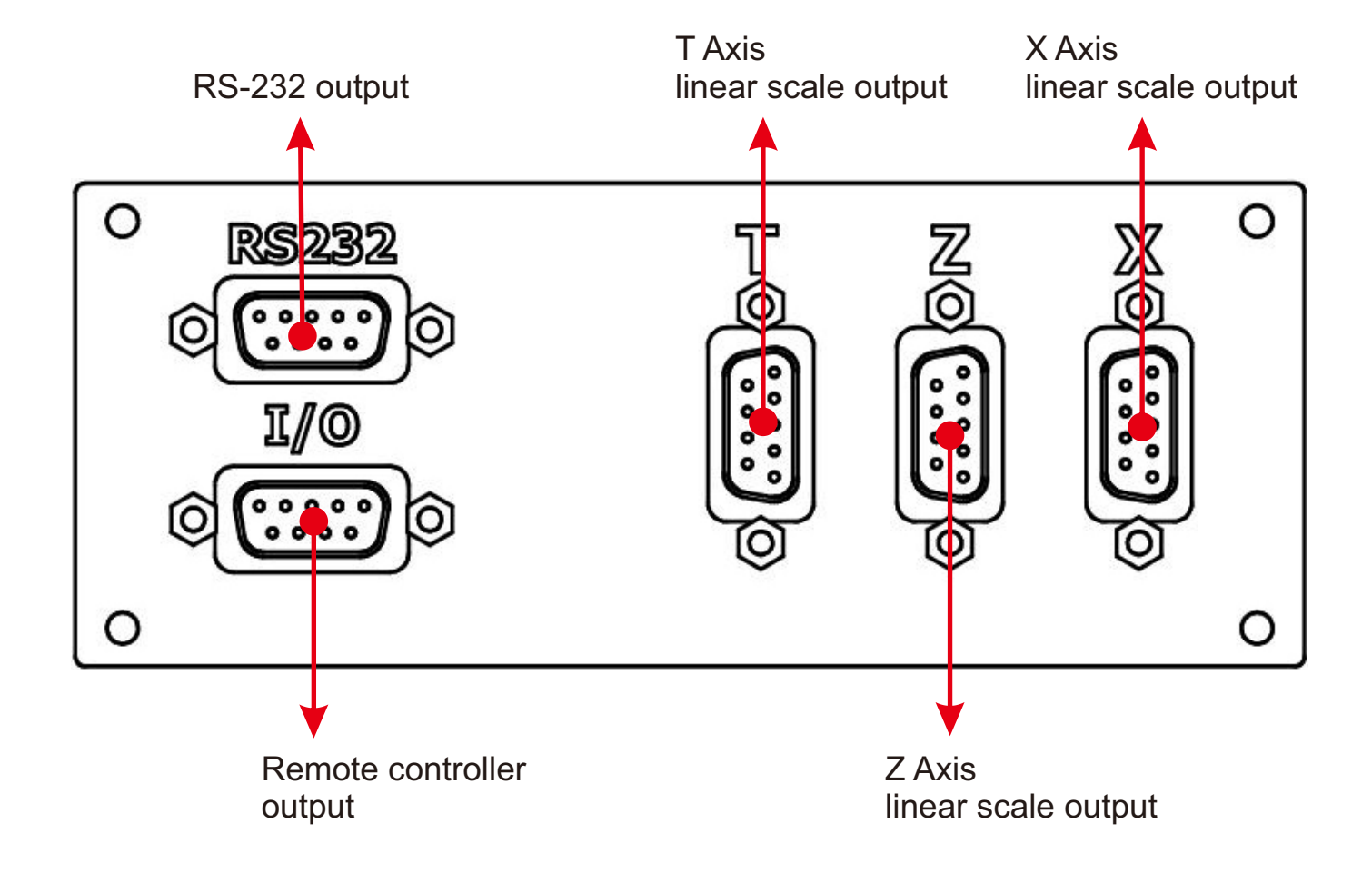

# **Easson**<sup>®</sup> Premium

# **Content**

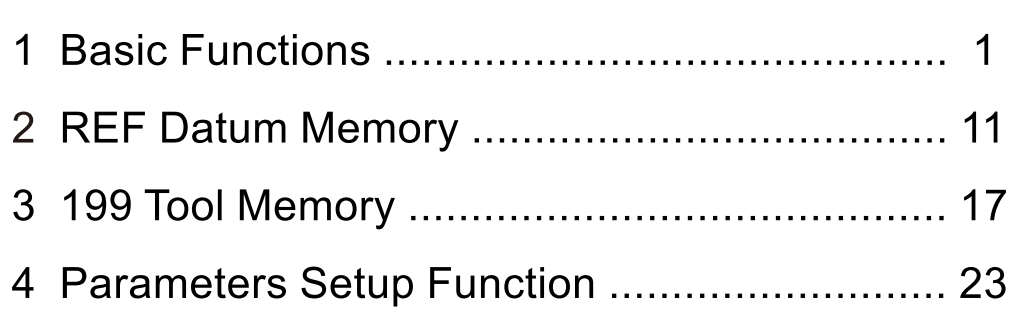

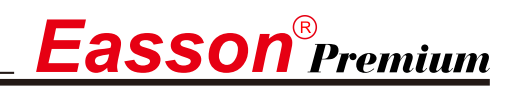

# **Basic Functions**

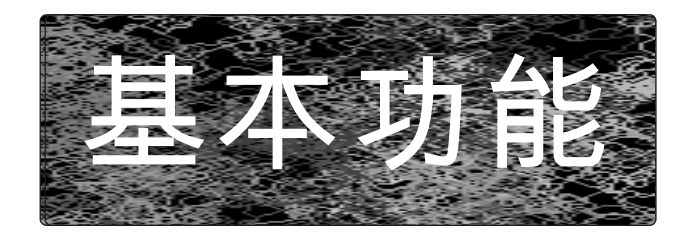

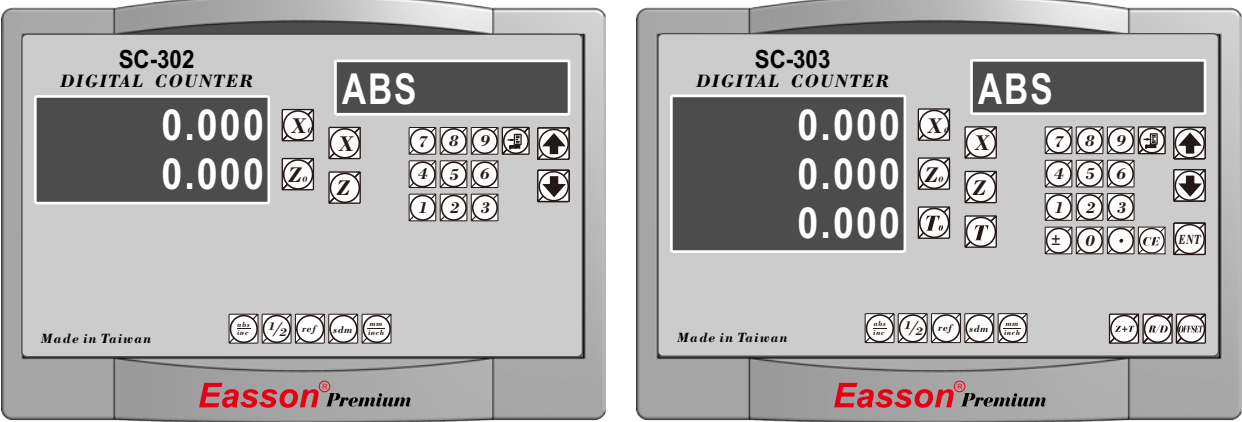

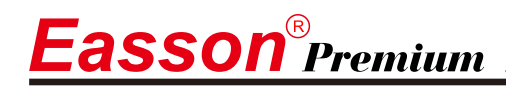

# **Set Display to Zero**

**Purpose :** Set the current position for that axis to zero

**Example :** To set the current **X Axis** position to **zero**

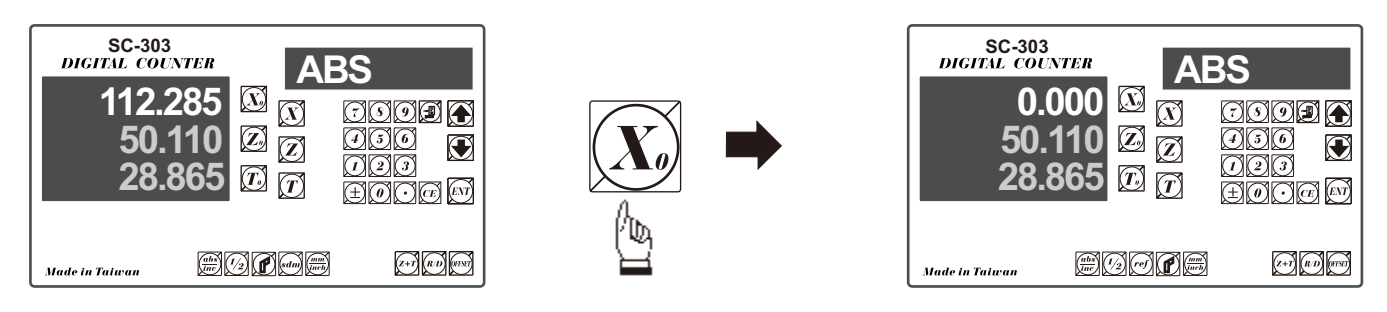

### **Inch / Metric Display Conversion**

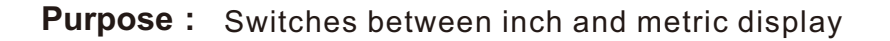

**Example 1 :** Currently in **inch** display, to switch to **metric** display

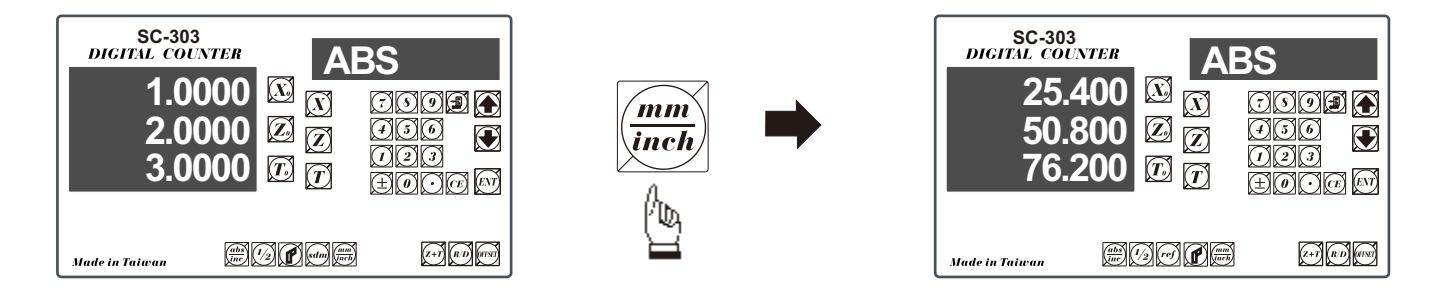

**Example 2 :** Currently in **metric** display, to switch to **inch** display

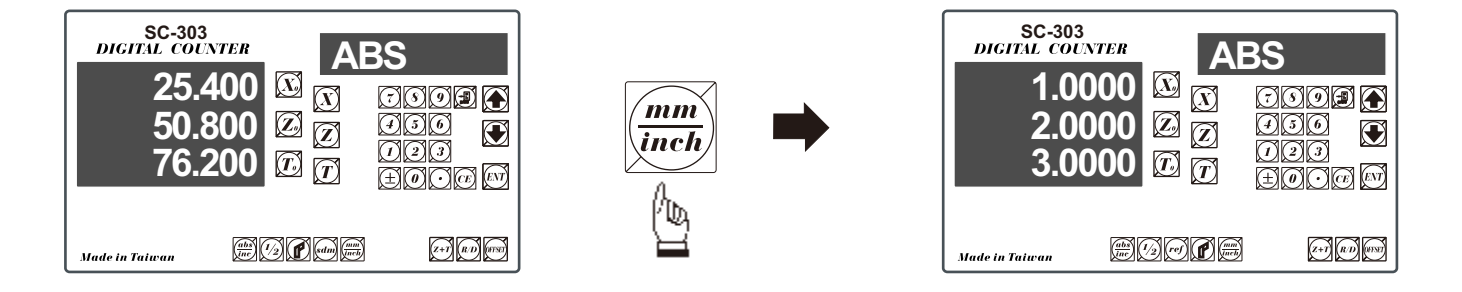

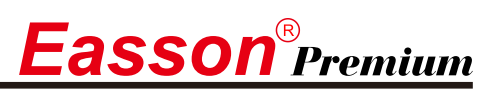

### **ABS / INC Coordinates display switches**

**SC-300** provides two sets of basic coordinate display, they are **ABS** (absolute) and **INC** (incremental) displays. **Purpose :**

> During machining operations, the operator can *store the work piece datum ( zero position ) in ABS coordinate, then switch to INC coordinate to continue machining operations.*

The operator is then free to zero the axes or preset any dimensions into any axis in **INC** coordinate for relative position machining. The work piece datum ( work piece zero position ) is still retained in **ABS** coordinate by the **SC-300**.

Operator can then toggle between **ABS** (absolute) and **INC** (incremental) coordinates without losing the work piece datum ( work piece zero position ).

**Example 1 :** Currently in **ABS** display coordinate, to switch to **INC** display coordinate

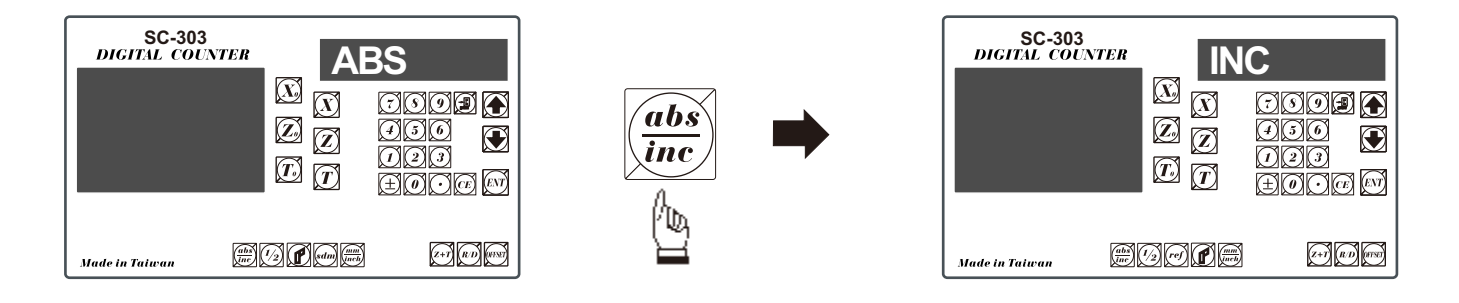

**Example 2 :** Currently in **INC** display coordinate, to switch to **ABS** display coordinate

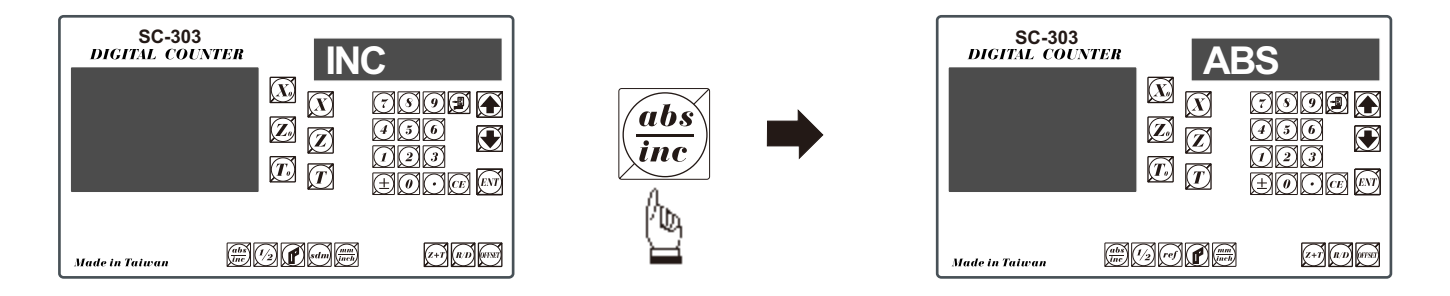

### **Radius/Diameter Display for X Axis**

Purpose : During the machining on lathe, because the turned part's size reduced at twice as much as the actual X axis cross feed increment. Therefore, to obtain a direct diameter reading of the part that being machined, the readout offers Radius/Diameter display for X axis.

**Example 1** : Currently in Radius display, to switch to Diameter display

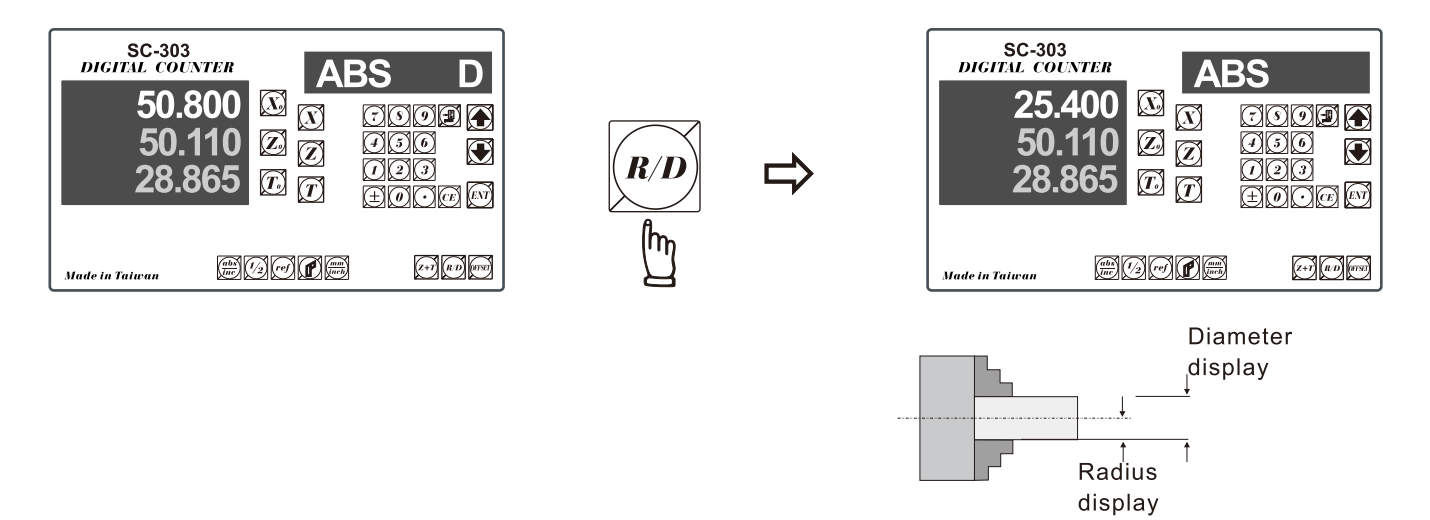

**Example 2** : Currently in **Diameter** display, to switch to **Radius** display

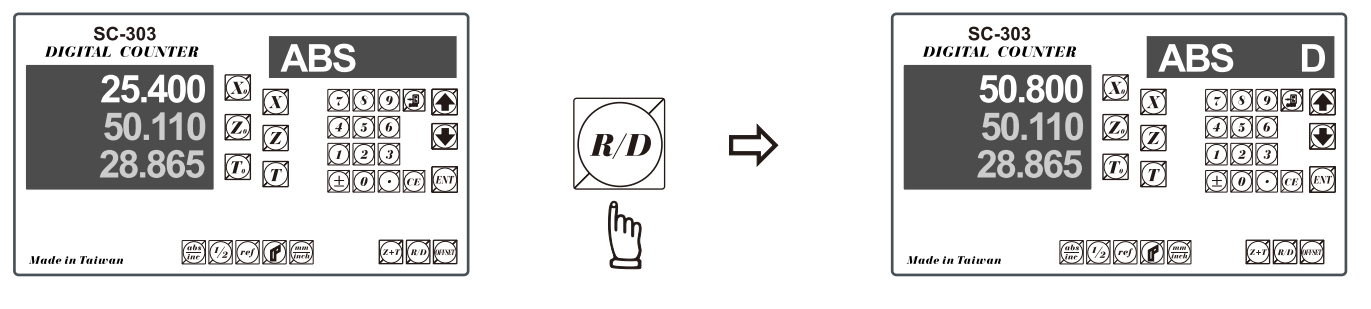

In Diameter display mode, the readout display double of the x axis increment.

During the Diameter display, a 'd' appears on the leftmost X axis digit display to indicate the readout is in Diameter display mode. Also, the display resolution is 0.01mm rather than 0.005mm as in Radius display mode.

### **Dimension Preset**

**asson** Premium

#### Purpose : Set the current position for that axis to an entered Dimension

#### **Example**: To set the current X Axis position to 45.800mm

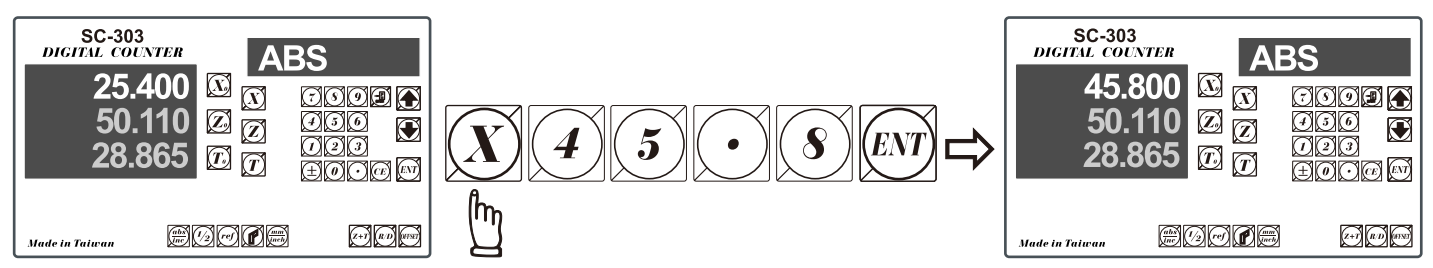

**Application Tips:** The dimension preset function provides a very convenience way to monitor your cross feed machining, the X axis machining.

- a) Switch the readout to Diameter (D) display for X axis.
- b) Make a slight first cut at the work piece, after finished this first cut, move the tool away from the work piece along the Z axis, it is important that don't move the X axis at all in roder to keep the X axis right at the cutposition.

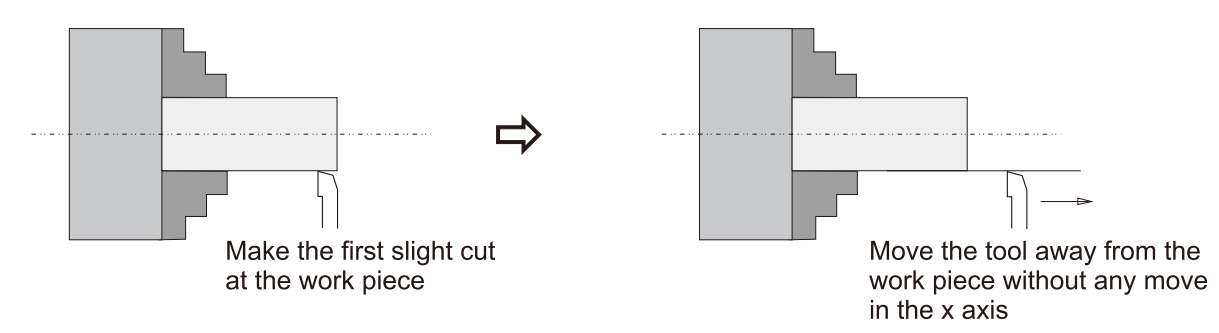

c) measure the work piece by a caliper (i.e. The measured diameter of the work piece is 45.80mm)

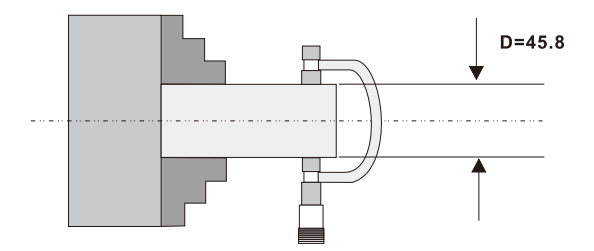

d) Enter the measured diameter into the readout by the dimension preset function.

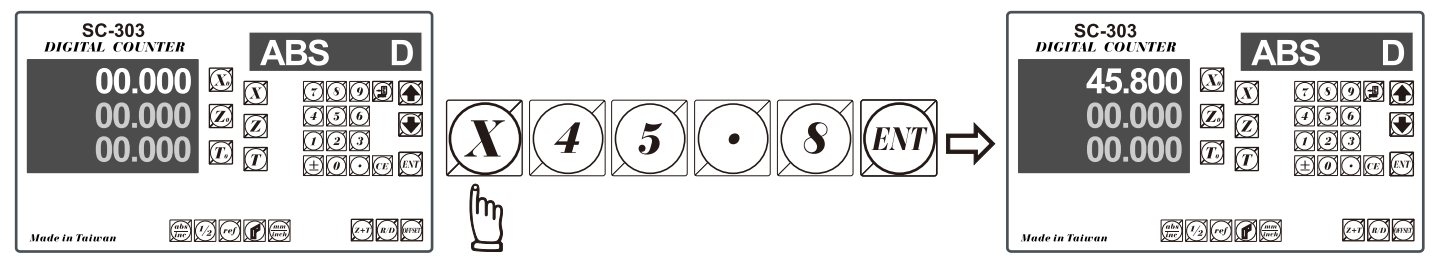

e) Since the X axis tool position is now at the first cut position, by presetting the present tool position as the measured diameter, then from now on, whatever dimension shown on the readout is the actual diameter dimension in the work piece.

# **Center Find**

**Purpose** : **Counter provide center find function by halfing the current display coordinate, so that the zero point of the work piece is located at the center of the work piece.**

**Example** : To set the Z Axis zero point at the center of the work piece

**Step 1** : Locate the edge finder at one end of the work piece, then zero the Z Axis.

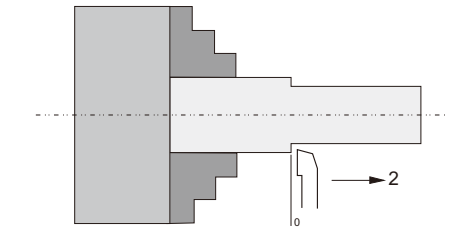

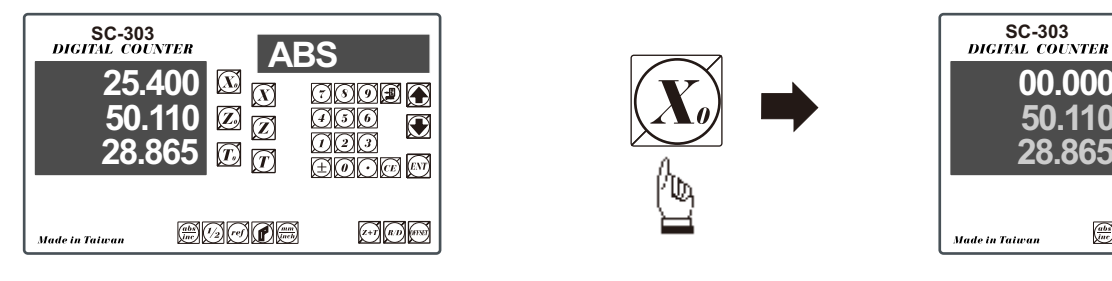

 $\mathbf{E}$ asson $^{\circledR}$ Premium

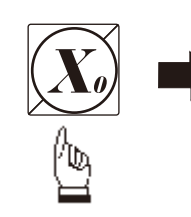

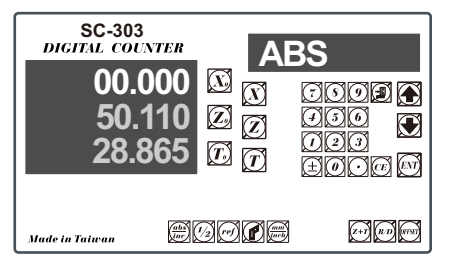

**Step 2** : Locate the edge finder at the opposite end of the work piece.

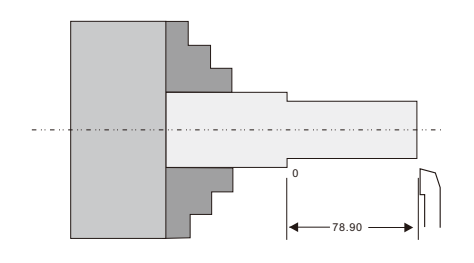

| <b>SC-303</b><br><b>DIGITAL COUNTER</b> |                      | ABS |
|-----------------------------------------|----------------------|-----|
| 78.90<br>יור                            |                      |     |
| 28,865                                  | T.                   | ศตต |
| <b>Made in Taiwan</b>                   | $\lceil$ ref<br>-/2] |     |

**Step 3** : Then half the display coordinate using center find function as per follows

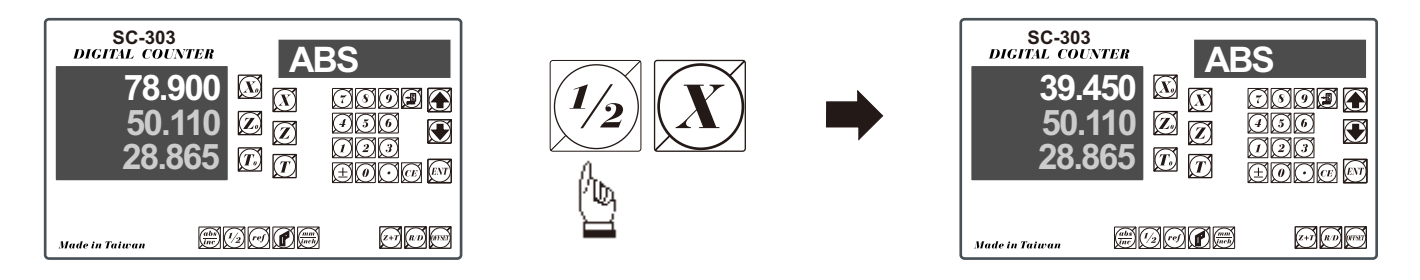

Now the Axis zero point (0.000)is located right at the Z center of the work piece.

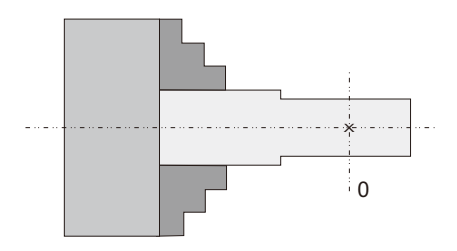

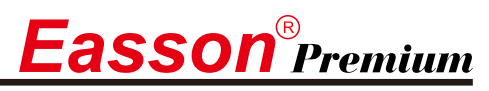

#### **Insert tool's compensation value**

**Function:** The tool compensation is applied to compensate the tool's wear-out of lathe in cutting process; user can follow the variety of tool making different compensation value.

1. Input tool compensation value.

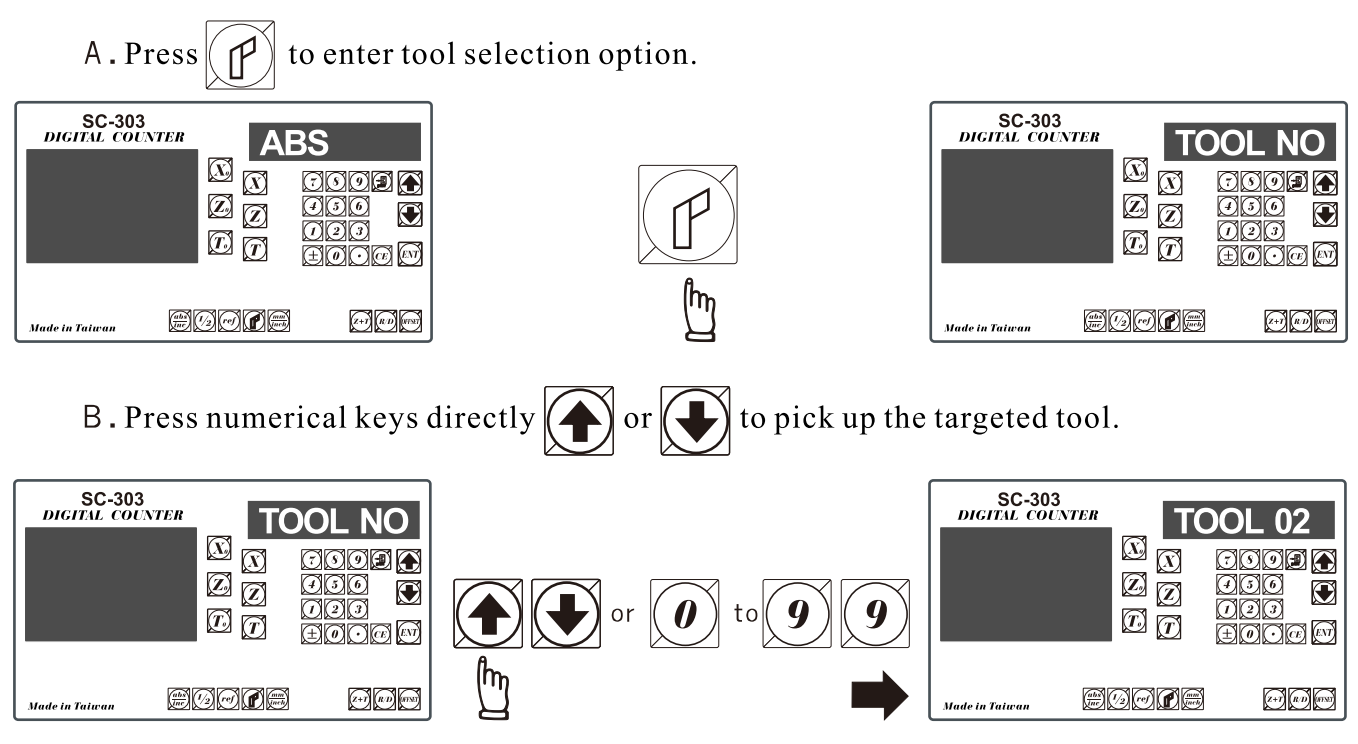

PS. In case of entering the tool compensation mode under ABS, user can input the compensation

location to  $\vert$  TOOL 00  $\vert$ .  $C.Press$ and input compensation value. SC-303<br>DIGITAL COUNTER SC-303<br>DIGITAL COUNTER TOOL **OFFSE** 02  $\overline{\mathbb{Z}}$   $\overline{\mathbb{Z}}$ 0.000  $\bf{0}$  $\bigcirc$ **COODA**  $\oslash$ oooor  $\overline{\mathbb{Z}}$   $\overline{\overline{\mathbb{Z}}}$  $\overline{\mathbb{Z}}$   $\overline{\mathbb{Z}}$ ØØØ **OCO**  $\bigodot$  $\mathbf \Omega$  $\underline{\mathbb{O}}\overline{\mathbb{O}}$ നമാ  $\bm{\mathbb{\varOmega}}$   $\bm{\mathbb{\varOmega}}$  $\overline{\mathbb{D}}$   $\overline{\mathbb{D}}$ මුලුලුල <u>odan</u> eoore  $\circledcirc$ eoore  $\odot$   $\odot$ .<br>Made in Taiwar .<br>Made in Taiwar D. After input is done, press to complete the setting.  $|ENI|$ SC-303<br>DIGITAL COUNTER SC-303<br>DIGITAL COUNTER **OFFSE TOOL 02**  $0.002$   $\circledcirc$   $\circledcirc$  $\overline{\mathbb{C}}$   $\overline{\mathbb{C}}$ 0.002 .<br>ව**ා**ගම ල 20 A  $\bar{\mathbb{Z}}$   $\bar{\mathbb{Z}}$ Ø BSC ØØØ  $\boxtimes$  $\bigcirc$  $\mathbf C$ റിമദ  $\widehat{r}$  $\varpi$  $\sqrt{T}$  $\sqrt{T}$ <u>ದನದ (ವ</u> <u>oda a</u> eoore  $\odot$   $\odot$ eoore  $\omega$  and  $\omega$ .<br>Made in Taiwan .<br>Made in Taiwar

# $\boldsymbol{E}$ asson $^\circ$ Premium

# **Insert tool's compensation value**

 $E$ . Press once again  $|(ENT)|$ 

to enter the tool selection option.

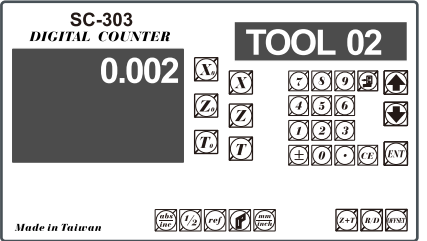

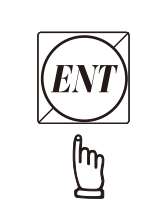

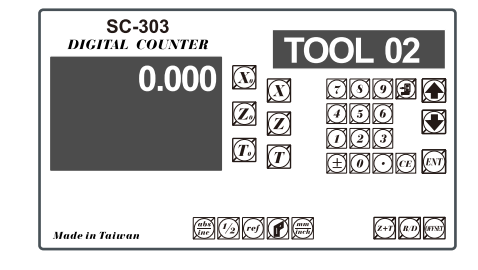

#### 2. Apply tool compensation.

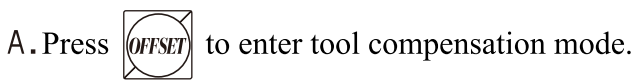

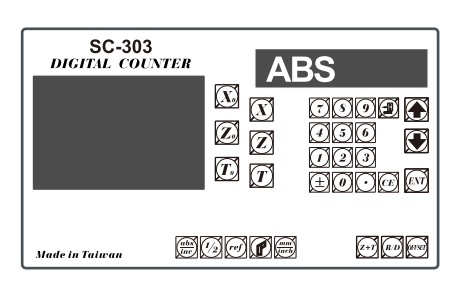

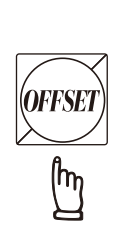

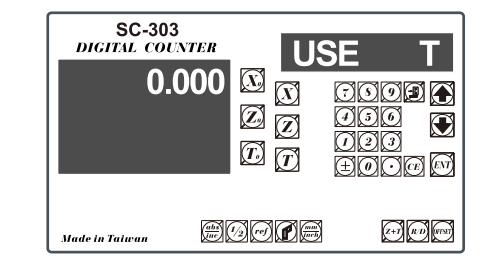

 $B.1.Press$   $\Box$ 

or numerical keys to select tool number.

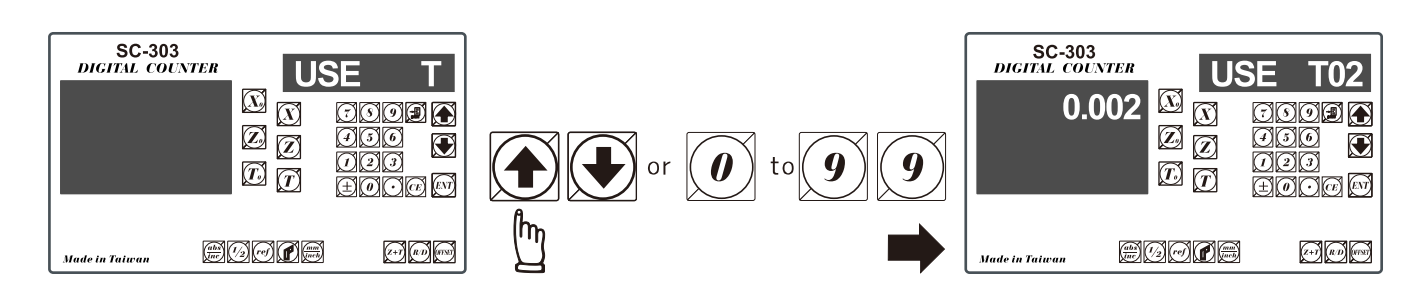

C. Press (ENT

to enter tool compensation function for the tool under use.

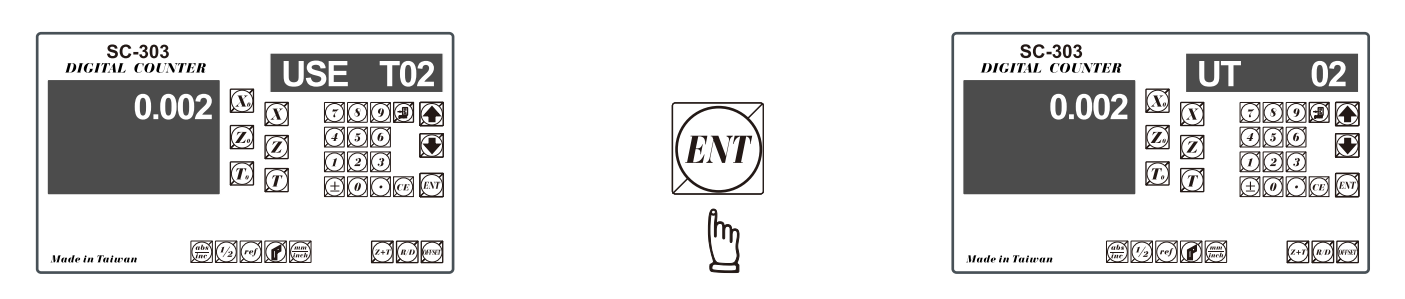

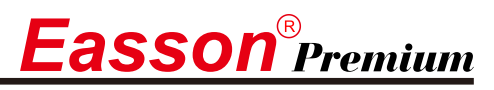

 $0.011$ 0.012 0.013

#### **Insert tool's compensation value**

- D. To end up the tool compensation mode, press once more.  $|$ (OFFSET SC-303 SC-303<br>DIGITAL COUNTER m  $\overline{0.000}$  $\overline{\mathbb{Z}}$   $\overline{\mathbb{Z}}$ 0.002  $\overline{\mathbb{Z}}$   $\overline{\mathbb{Z}}$  $\boldsymbol{\mathbb{Z}}_{\vert \widehat{\mathbb{Z}}}$  $\bigodot$  $\bigcirc$  $\overline{\mathbb{C}}$   $\overline{\mathbb{C}}$  $\bm{\mathbb{\Xi}}$   $\bm{\mathbb{\Xi}}$ ភិគាស៊ eddde  $\odot$   $\odot$ eoore 000 lade in Taiwar .<br>ade in Taiwas
	- PS. Regardless what tool is under selection (TOOL 12, for instance), press "OFFSET" to make tool compensation first; and select the target tool (TOOL 10, for instance), system then will adjust to TOOL 10 from TOOL 12 automatically since the offset compensation and tool number is correspondent.

Example: Parameters inputting as following.

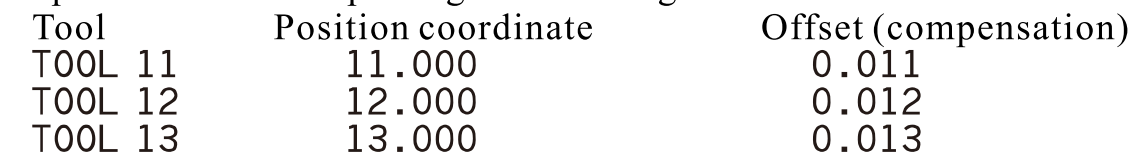

The current tool is TOOL 11 X-axis will display 11.000 (no tool compensation)  $Press$   $\overline{OFFSET}$  (tool compensation is applied) Select  $\overline{\text{TOOL 13}}$ , and X-axis now displays 13.013, not 11.013.

# $\overline{\textbf{assom}}^{\textcolor{blue}{\circ}}$ Premium

# Z+T Sum-up

- Function: SC-303 three-axes DRO can sum up the Z-axis and T-axis; user can switch over between Z-axis and T-axis timely through the function key and they can be displayed independently or in sum.
	- Example:  $Z$ -axis 10.000, T-axis 5.000 When reading them alone, the display is

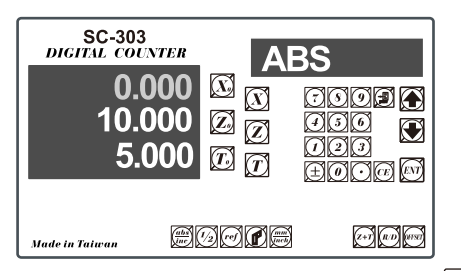

A.Press  $|z+1|$  $Z+T$ , the display now will add T-axis data to Z-axis window; while using function. T-axis window still can display T-axis dimension independently.

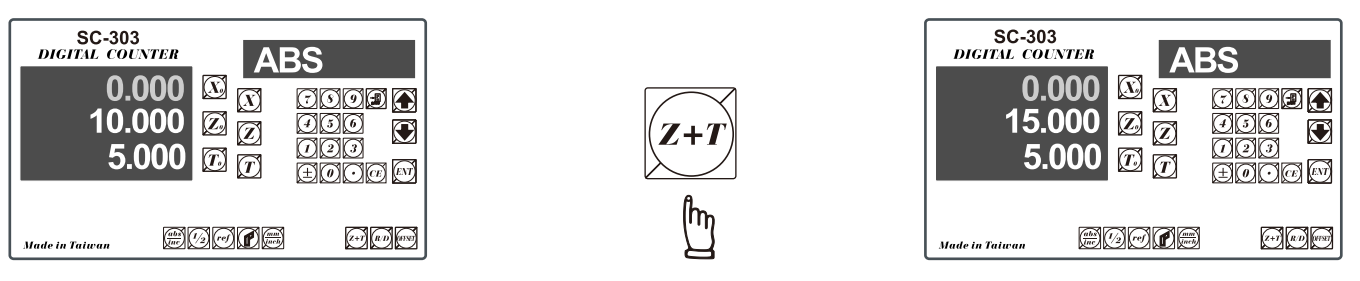

**B.** While Z-axis moves forward for 5mm, Z-axis will display 20mm; then, move T-axis forward for another 5mm, now, the Z-axis window will display 25mm and T-axis displays 10mm.

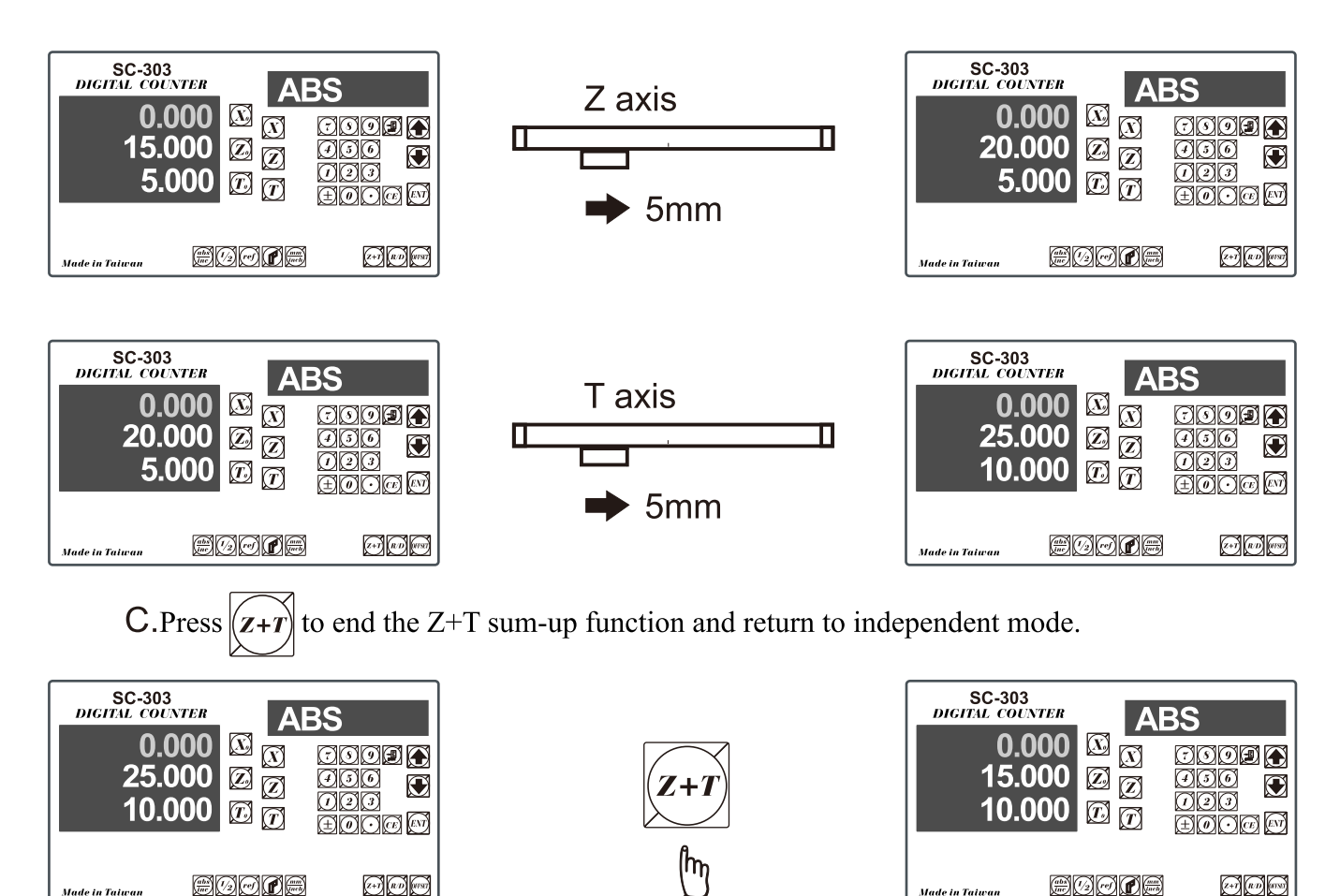

**Easson**<sup>®</sup> Premium

ref datum memory function

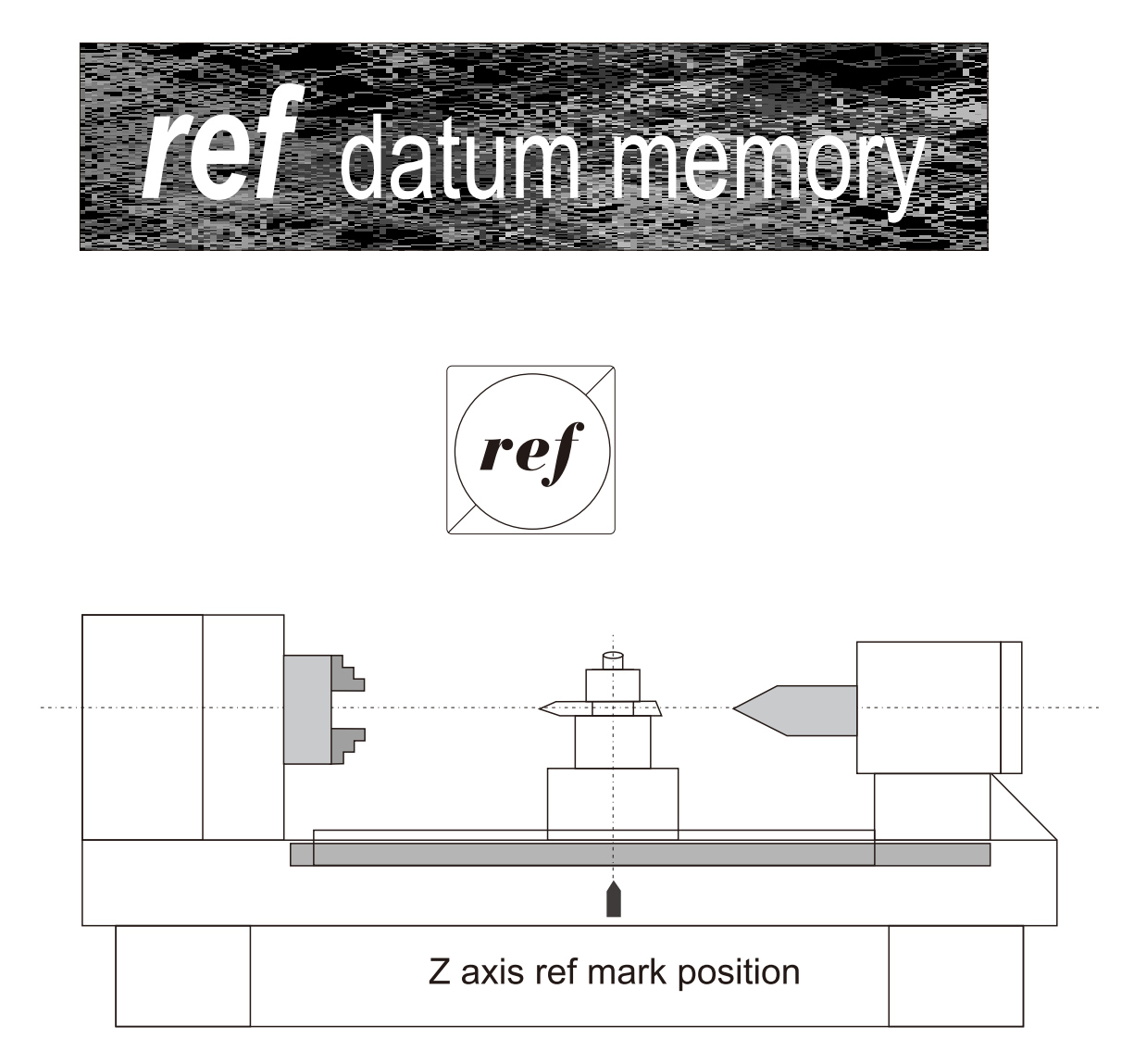

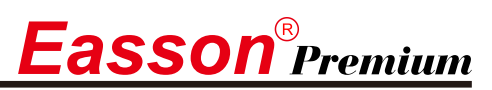

#### ref datum memory function

**Function**: During the daily machining process, it is very common that the machining cannot be completed within one work shift, and hence the DRO have to be switched off after work, or power failure happen during the machining process which is leading to lost of the work piece datum (work piece zero position), the re-establishment of work piece datum using edge finder or other method is inevitably induce higher machining inaccuracy because it is not possible to re-establish the work piece datum exactly at the previous position.

> To allow the recovery of work piece datum very accurately and no need to re-establish the work piece datum using edge finder or other methods, every glass grating scale have a ref point location which is is equipped with ref position to provide datum point memory function.

The working principal of the ref datum memory function are as follows.

-There are a permanent and fixed mark (position) in the centre of every glass grating scale, normally called ref mark or ref point.

Since this ref point position is permanent and fixed, it will never change or disappear when the DRO system is switched off. Therefore, we simply need to store the distance between the ref point and the work piece datum (zero position )in DRO's memory. Then in case of the power failure or Counter being switched off, we can recover the work piece datum (zero position) by presetting the display zero position as the stored distance from the ref point.

#### **Example**: to store the  $z$  axis work datum

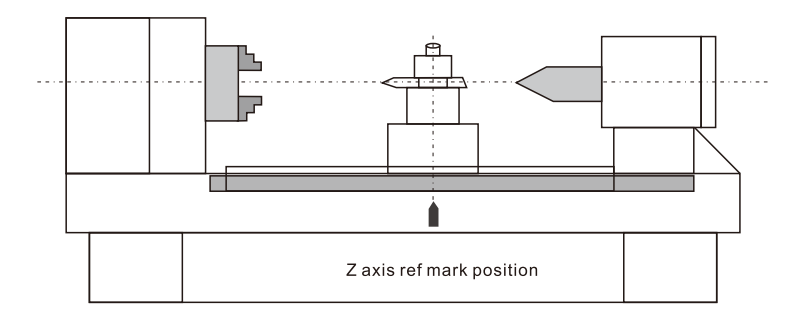

**Operation**: Counter provides one of the most easy to used ref datum memory function.

There is no need to store the relative distance between the ref mark and your work datum zero into Counter, whenever you alter the zero position of ABS coordinate, such as by zeroing, centre find, coordinate preset or etc... Counter will automatically store the relative distance between ABS zero and the ref mark location into Counter's memory.

In daily operation, operator simply need to find the ref mark position whenever they switch on the Counter to let Counter know where the ref mark position is, then Counter will automatically do the work datum storage on its' own whenever you alter the ABS zero position. In case power failure or the Counter switched off, the operator can recover the work piece datum easily by the RECALL 0 procedure.

# $\mathbf{g}$  asson  $^{\circ}$ Premium

# Find the scale's ref mark position (FIND REF)

**Function** : Because in Counter's ref datum memory function, Counter will automatically store the relative distance between the *ref* mark position and the work piece datum (zero position) whenever the operator alter the **ABS** zero position, such as zeroing, centre find,coordinate preset or etc....

> Therefore, Counter need to know where the *ref* mark position in prior to machining operation. In order to avoid the lost of work piece datum (zero position) during any accidental or unexpected events, such as power failure or etc...lt is highly recommend that operator find the ref mark position using the (**FIND REF**)function whenever they switch on the Counter.

**Setp 1** : Enter into the ref function, select the **FIND REF** (find *ref* mark)

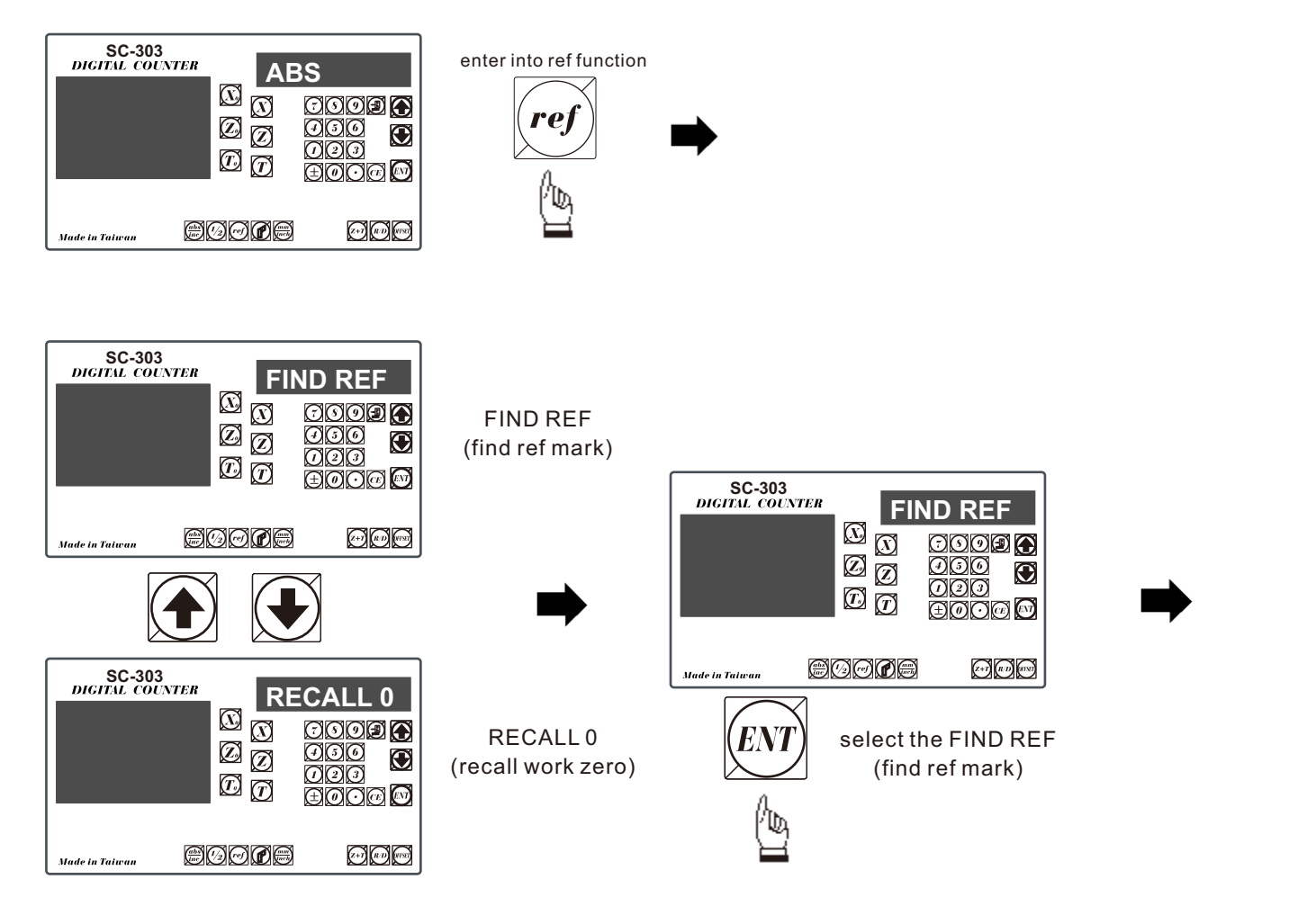

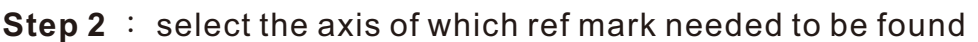

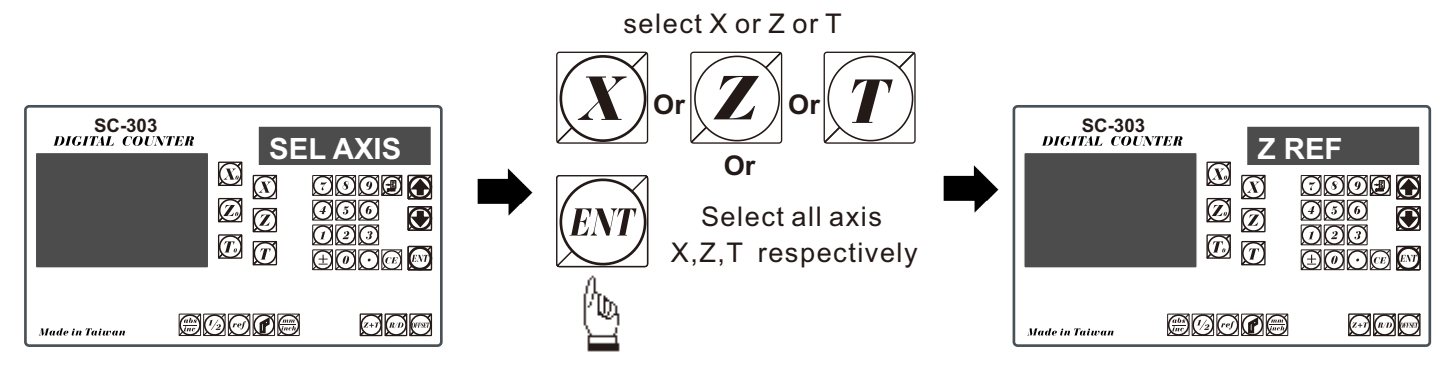

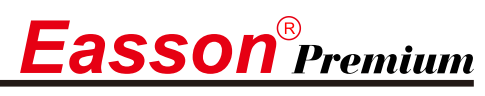

# Find the scale's ref mark position (FIND REF)

**Step 3** : Move the machine across the center of the glass grating scale until digits display in Counter start run.

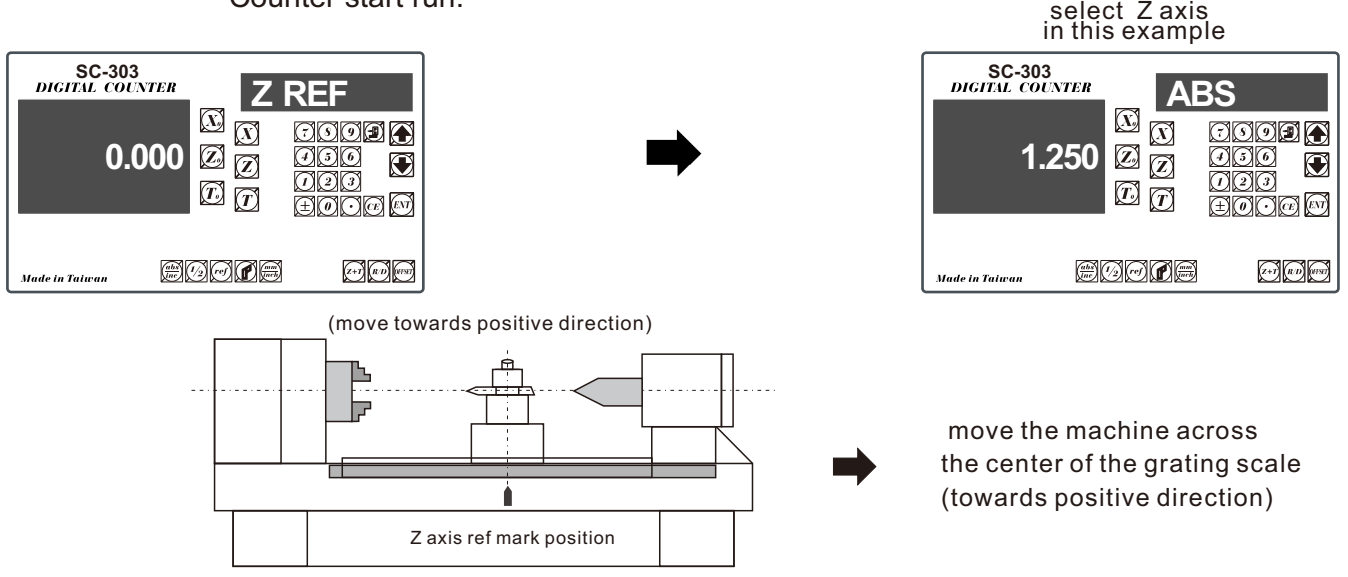

# Recall the work datum zero (RECALL 0)

- **Function**: after lost of the work piece datum due to power failure or switch off of Counter, he work piece datum can be recover by **RECALL 0** function as per following procedures.
	- **Step 1** : enter into the *ref* function, select the **RECALL 0** (recall work piece zero)

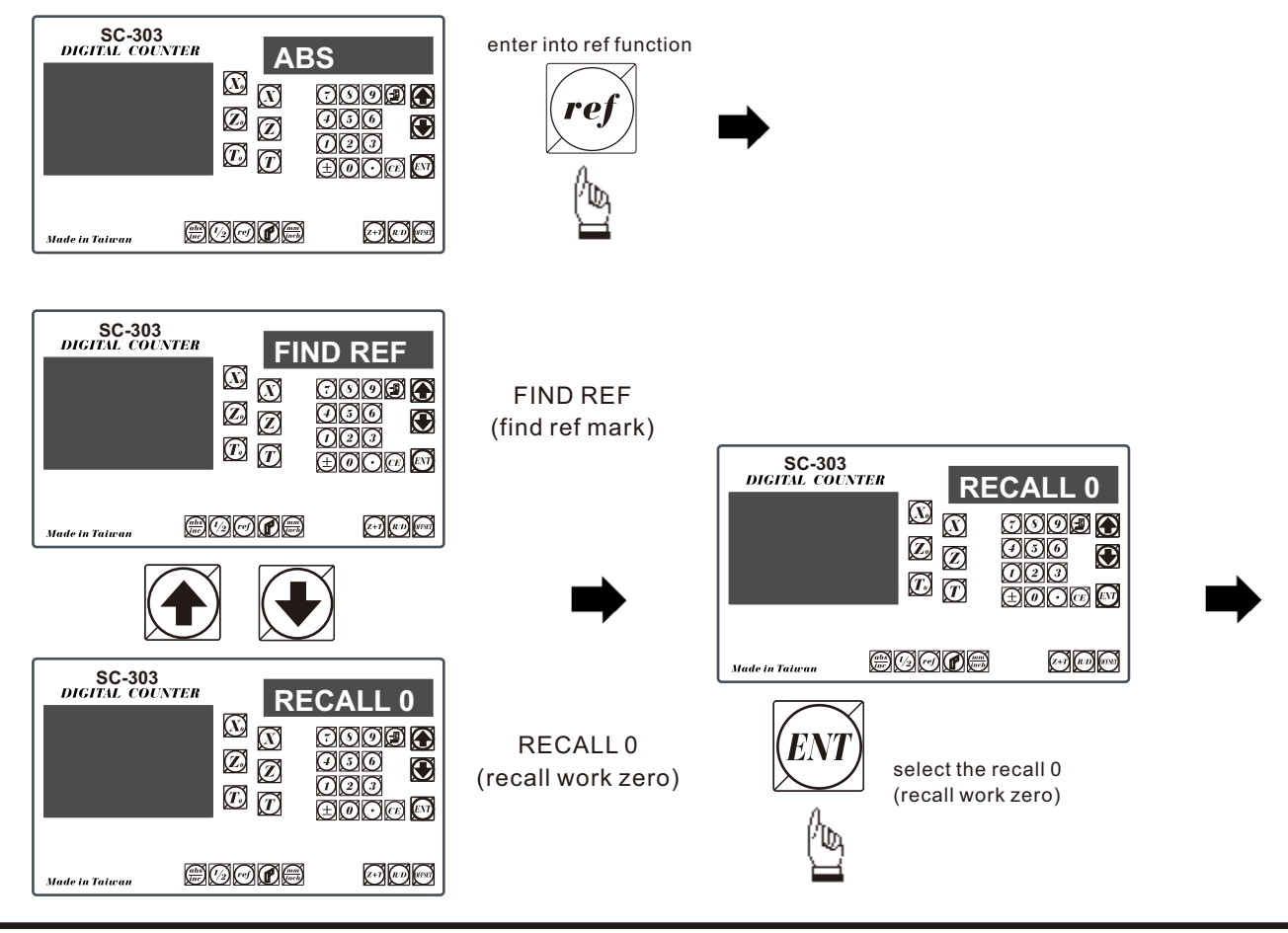

# $\boldsymbol{E}$ asson $^{\scriptscriptstyle\circledR}$ Premium

Recall the work datum zero (RECALL 0)

**Step 2** : Select the axis of which work datum (zero position) needed to be recovered

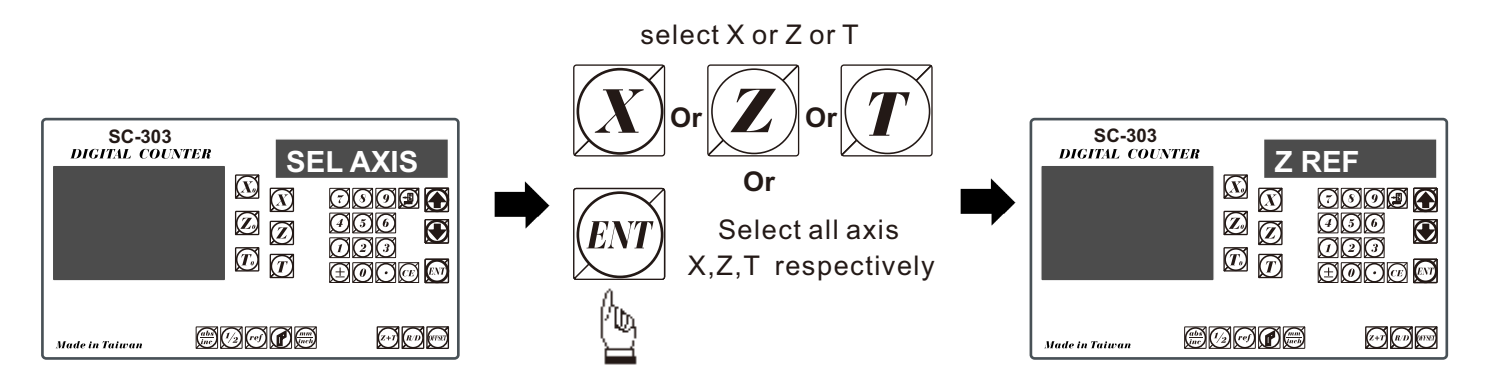

**Step 3** : Move the machine across the centre of the glass grating scale until digits display in Counter start run, then work piece datum is recovered.

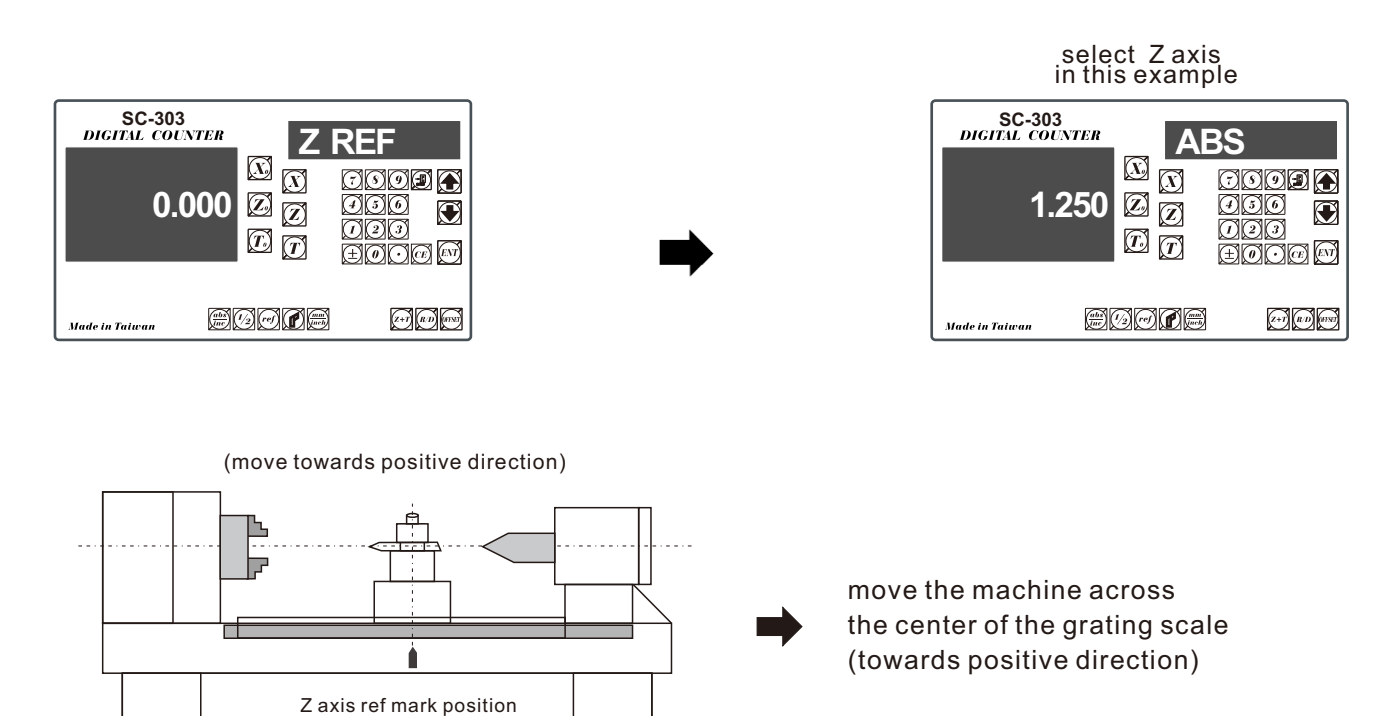

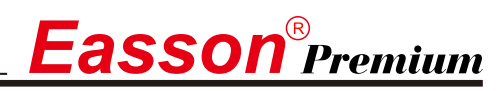

Set up 199 tools' coordinates (TOOL)

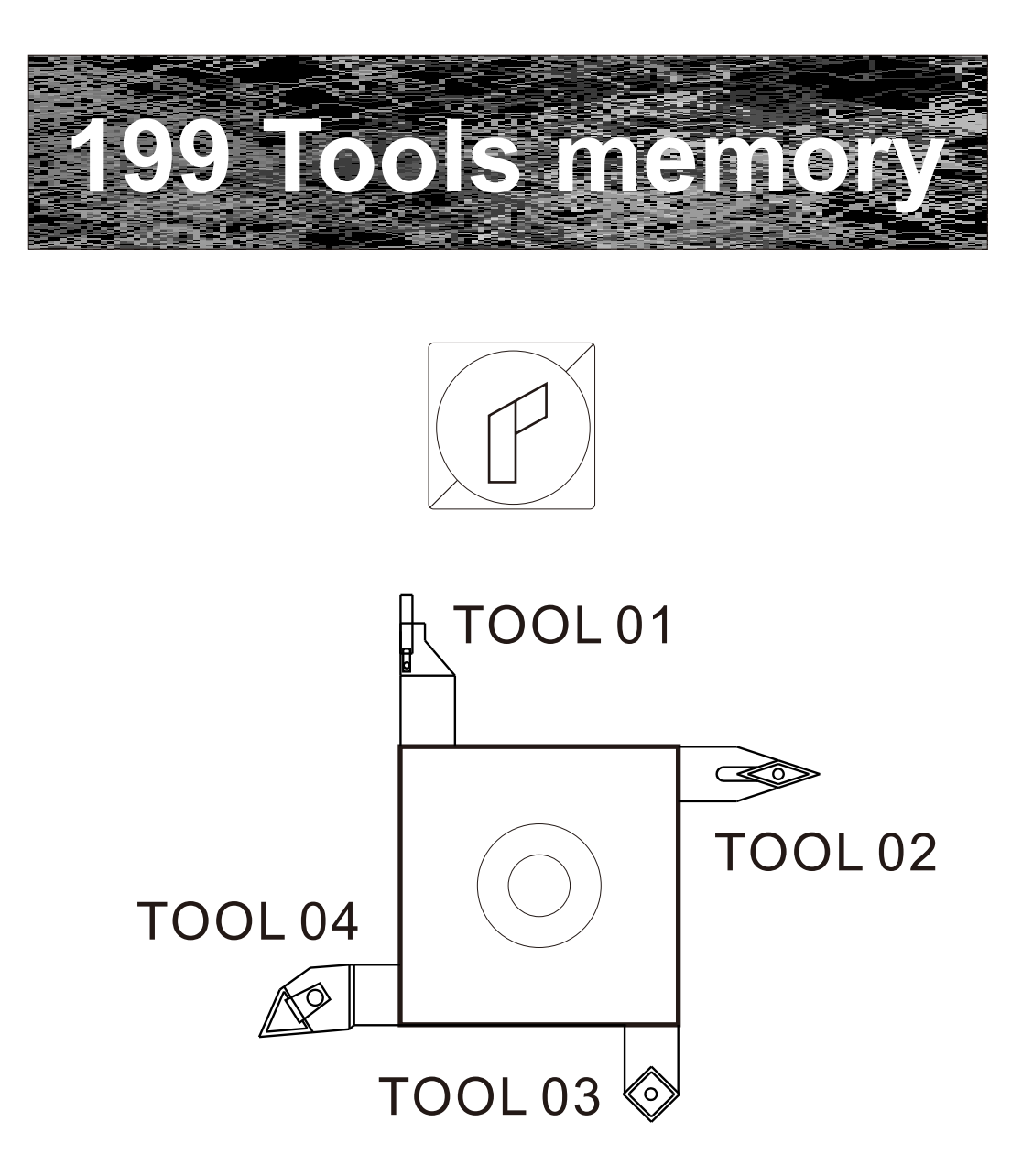

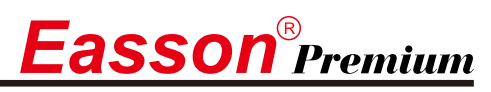

### **Set up 199 tools' coordinates (TOOL)**

**TOOL** application:

 Tool's aux original point: it can set the original points of tools in different dimensions and sizes to identical one as facilitating to make fast moving to the required coordinate while applying different tools.

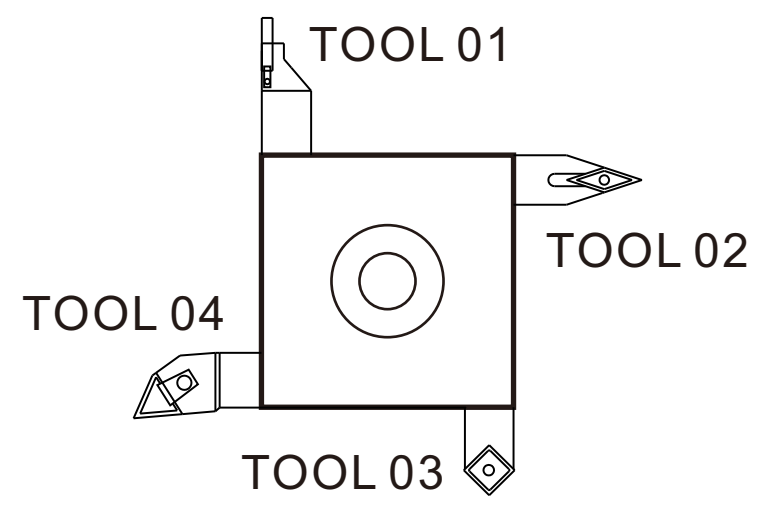

First, set up the absolute coordinate of work piece datum zero; then, move the tool to zero point directly and turn to  $\mathbb{C}$  cleaning up data and memorize the zero point.

# Step 1: set the datum zero position of tool to absolute coordinate.

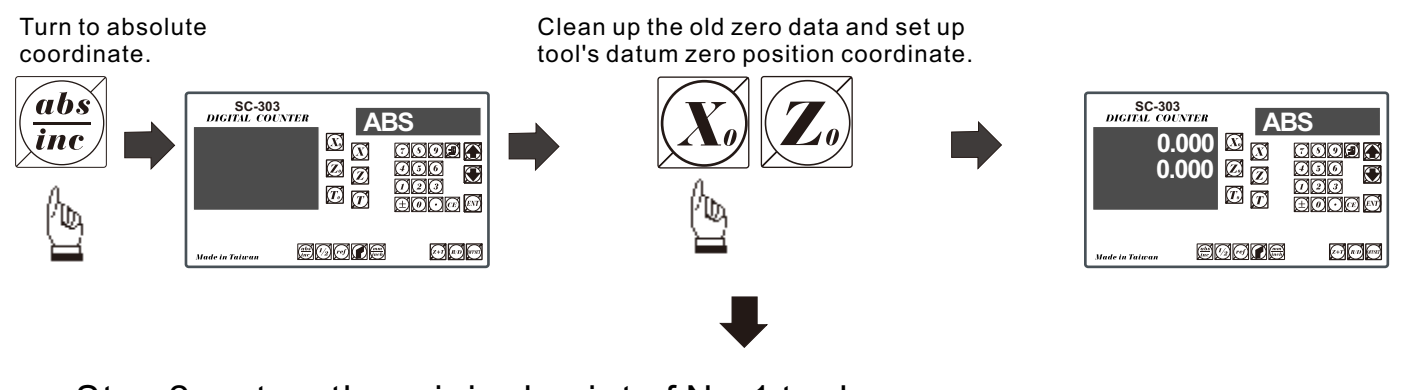

Step 2: set up the original point of No.1 tool.

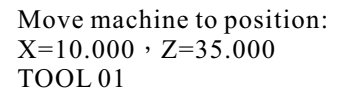

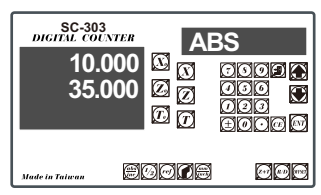

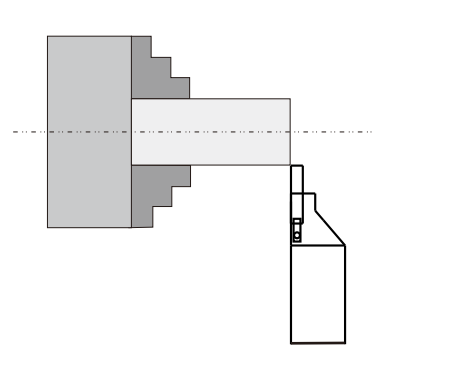

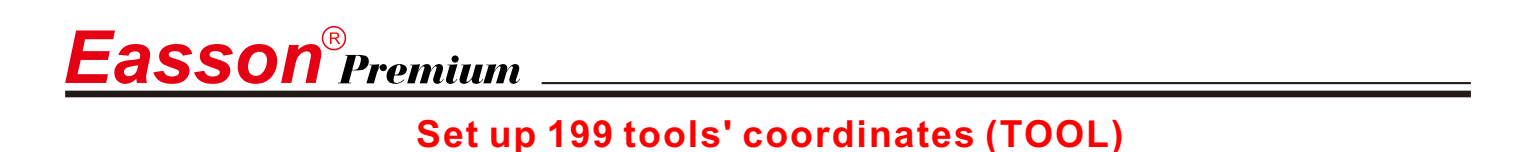

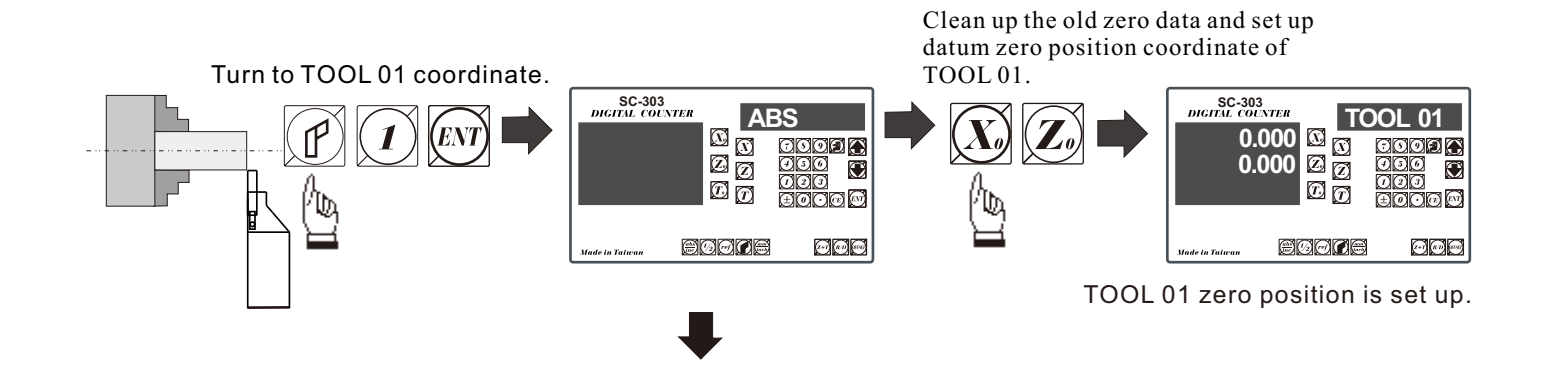

### Step 3: set up the original point of No.2 tool.

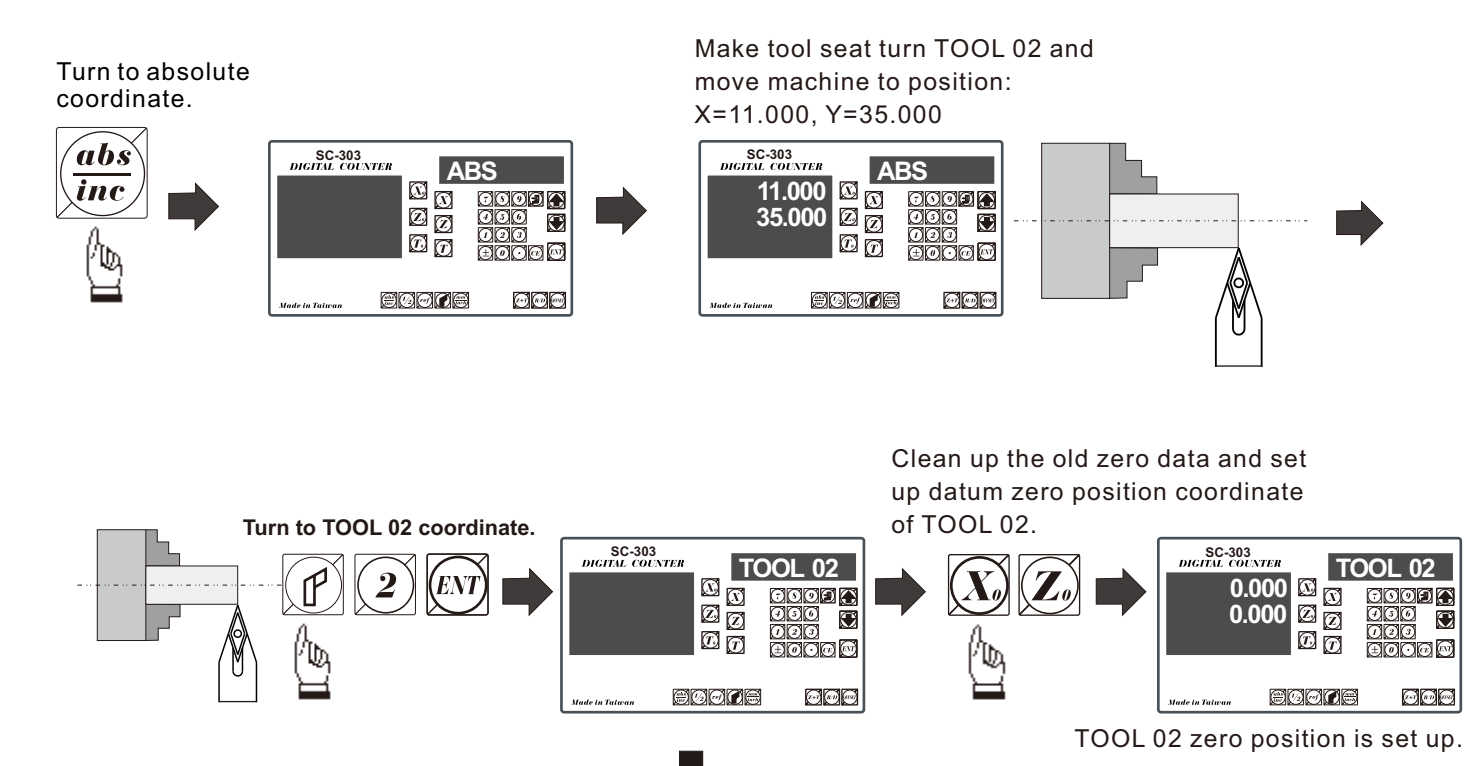

Step 4: set up the original point of No.3 tool.

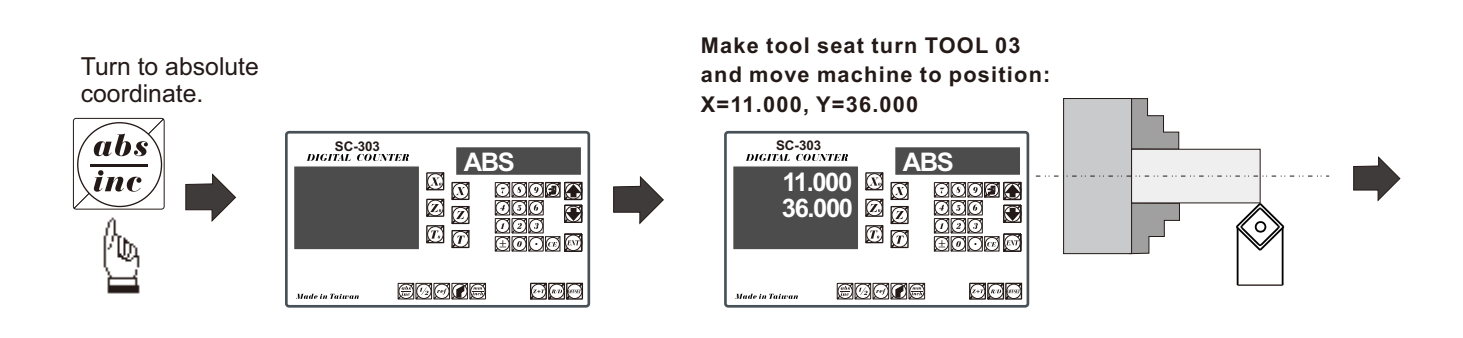

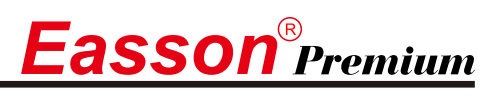

# **Set up 199 tools' coordinates (TOOL)**

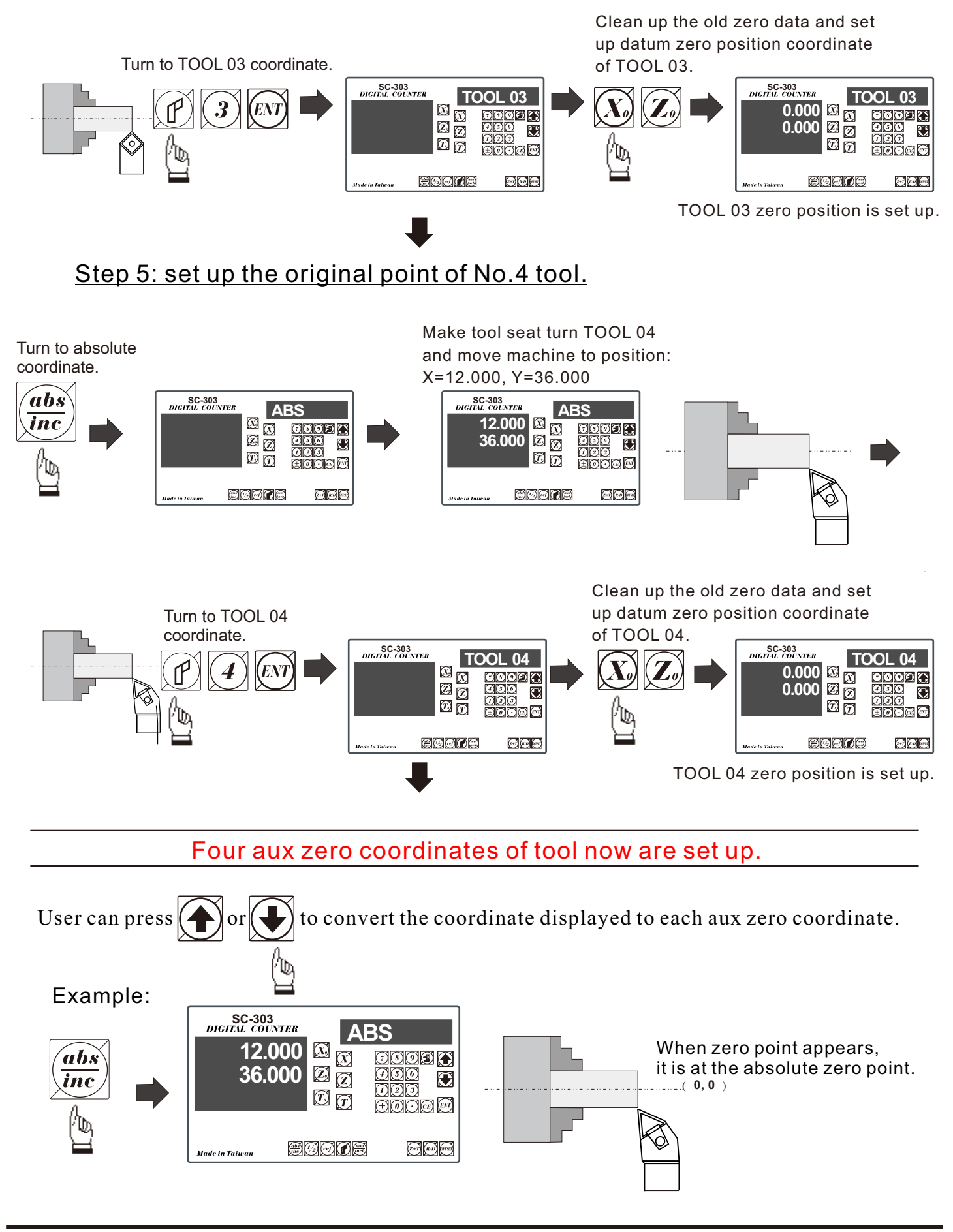

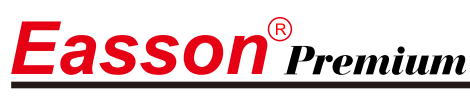

# **Set up 199 tools' coordinates (TOOL)**

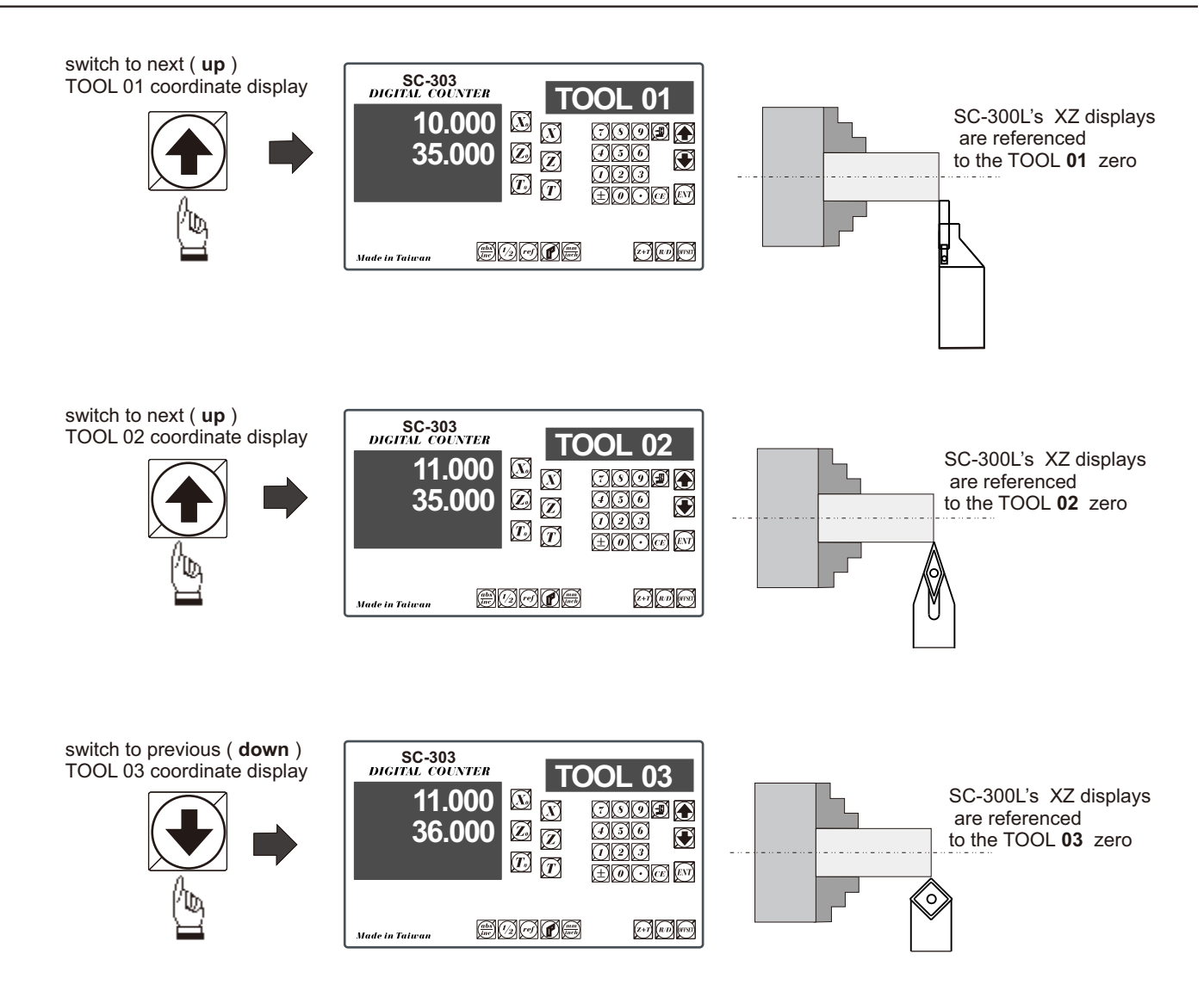

If the X-axis coordinate is switched to diameter indication, the display window then will make varied display ways.

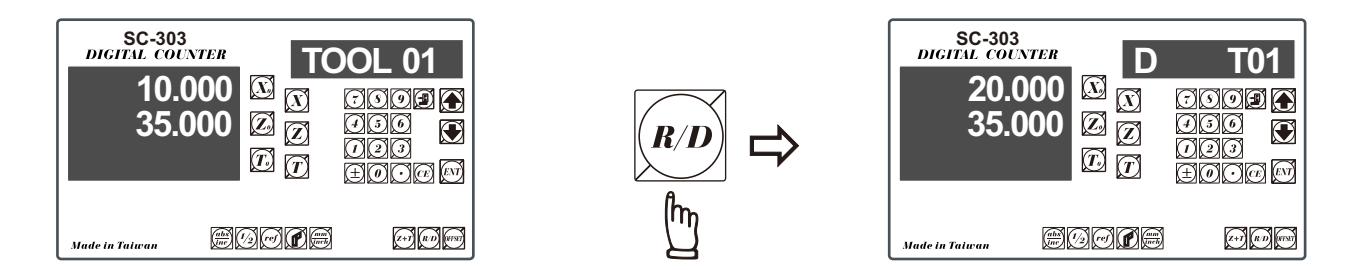

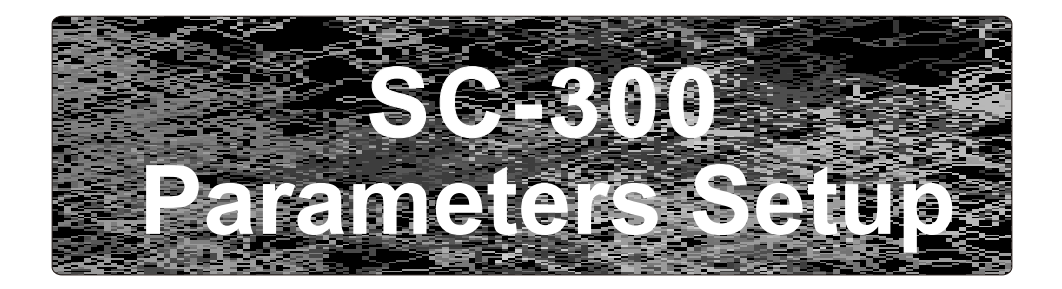

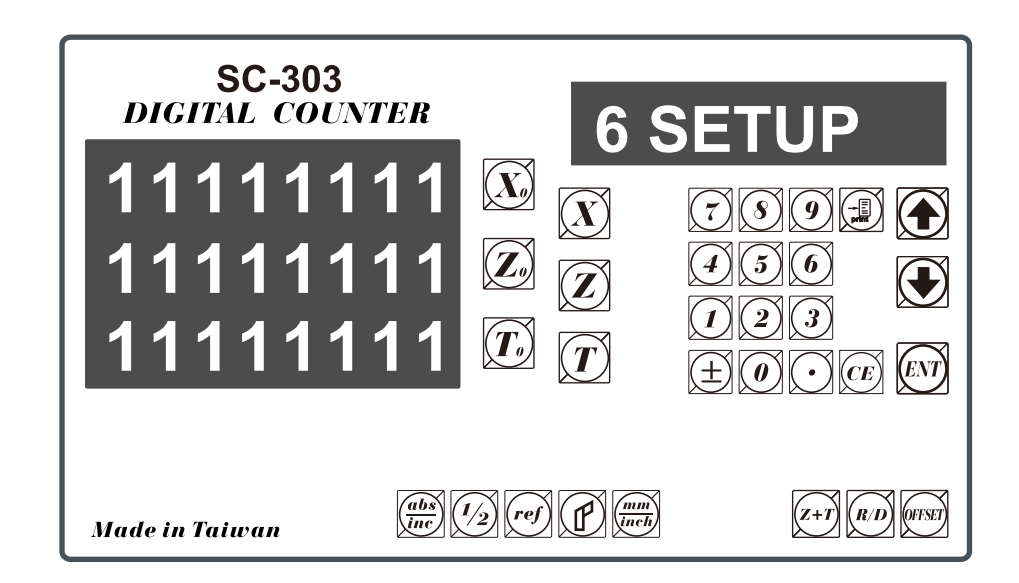

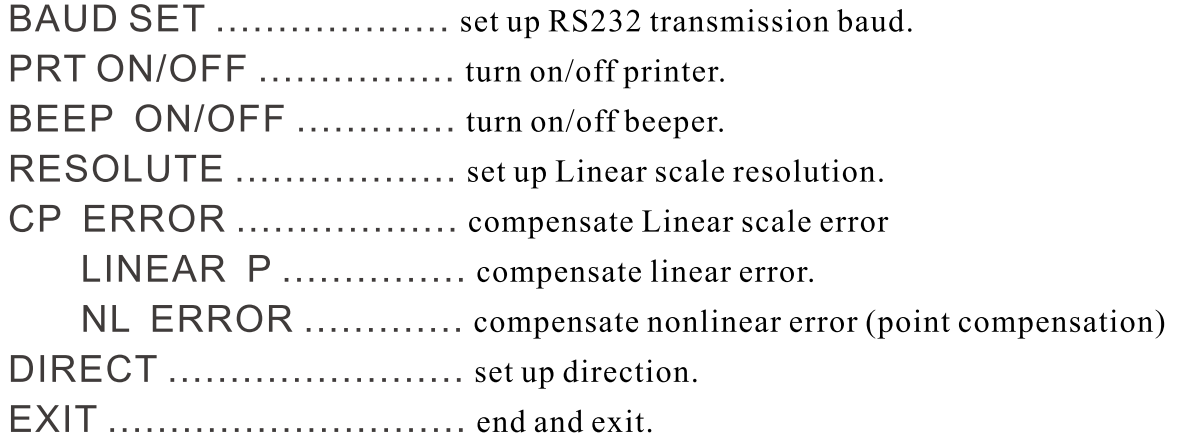

# Reset display's original parameter (RESET)

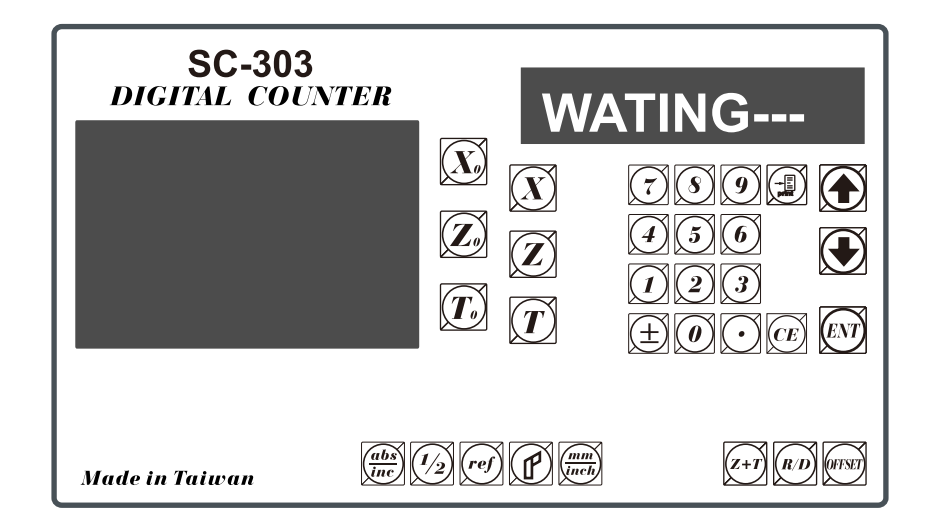

When the DRO is under the impact of abnormal voltage, or user's improper operation that cause parameter setting in error, it needs to default simple working parameters by resetting them to default value from memory. Yet, before parameter reset, check if there is any parameter value set in already; if so, write down the setting data and set it up after reset.

#### **Operation steps:**

- 1). Turn off the DRO power.
- 2). Turn on the DRO; when "11111111" test signal is shown in the display window, press "0" and the display start performing "reset".

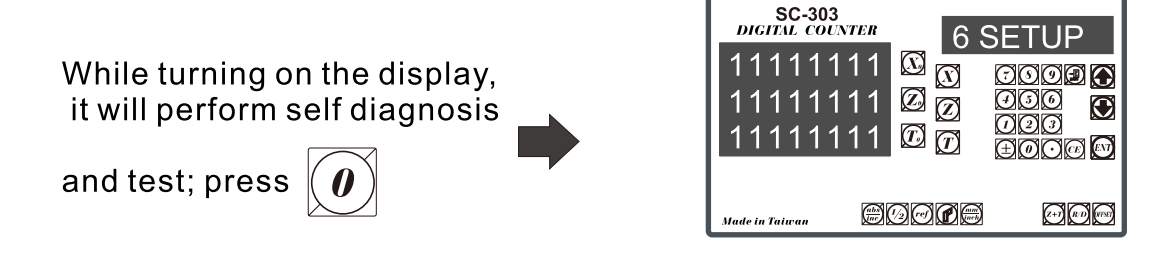

3). 1. When parameters reset, "WATING" will show on the display.

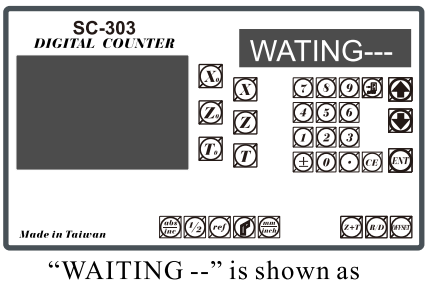

parameter reset is underway.

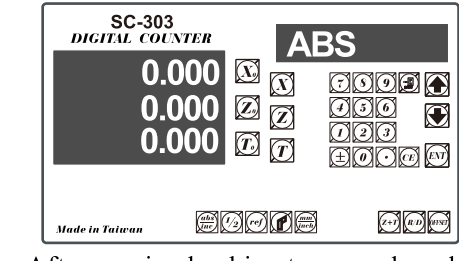

After coming backing to normal mode, the parameter reset process is complete.

# **Set up new parameters in display (SETUP)**

When DRO-change IC is under the impact of abnormal voltage or improper operation, which cause the default disturbed; or user wants to change production process and needs to modify the default value, it needs to set up DRO and reset function values in memory.

DRO in the display and related key locations in the SETUP process:

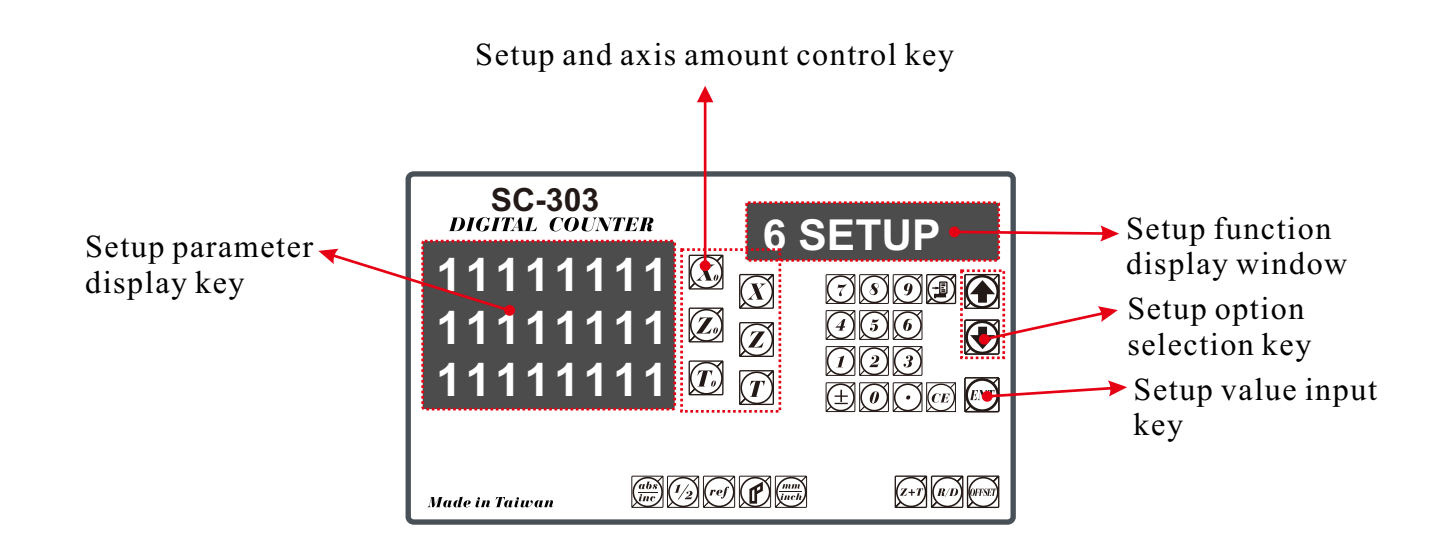

# **Operation steps:**

**1**). 1.Turn off the DRO power.

**2**). Turn on the DRO; when self-diagnosis test signal is shown in the display window, press  $\left( \boldsymbol{\theta} \right)$  and the display start performing "setup"

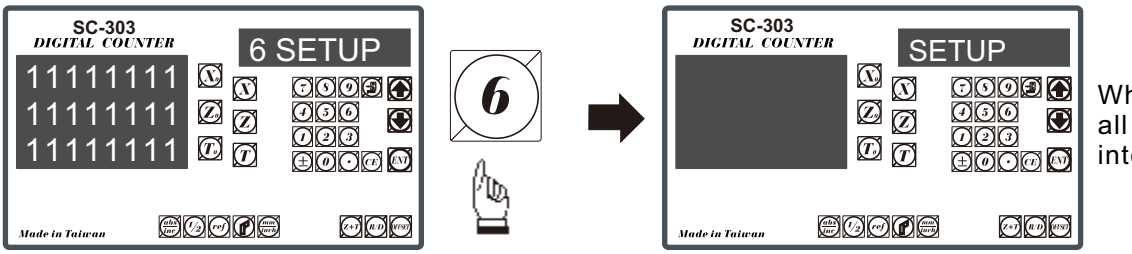

When messages are all displayed, it comes into the "setup" function.

The setup procedure is designed to option menu mode; the Definition List facilitates user to apply the following options.

# **The first layer functions are, in turn, defined as below:**

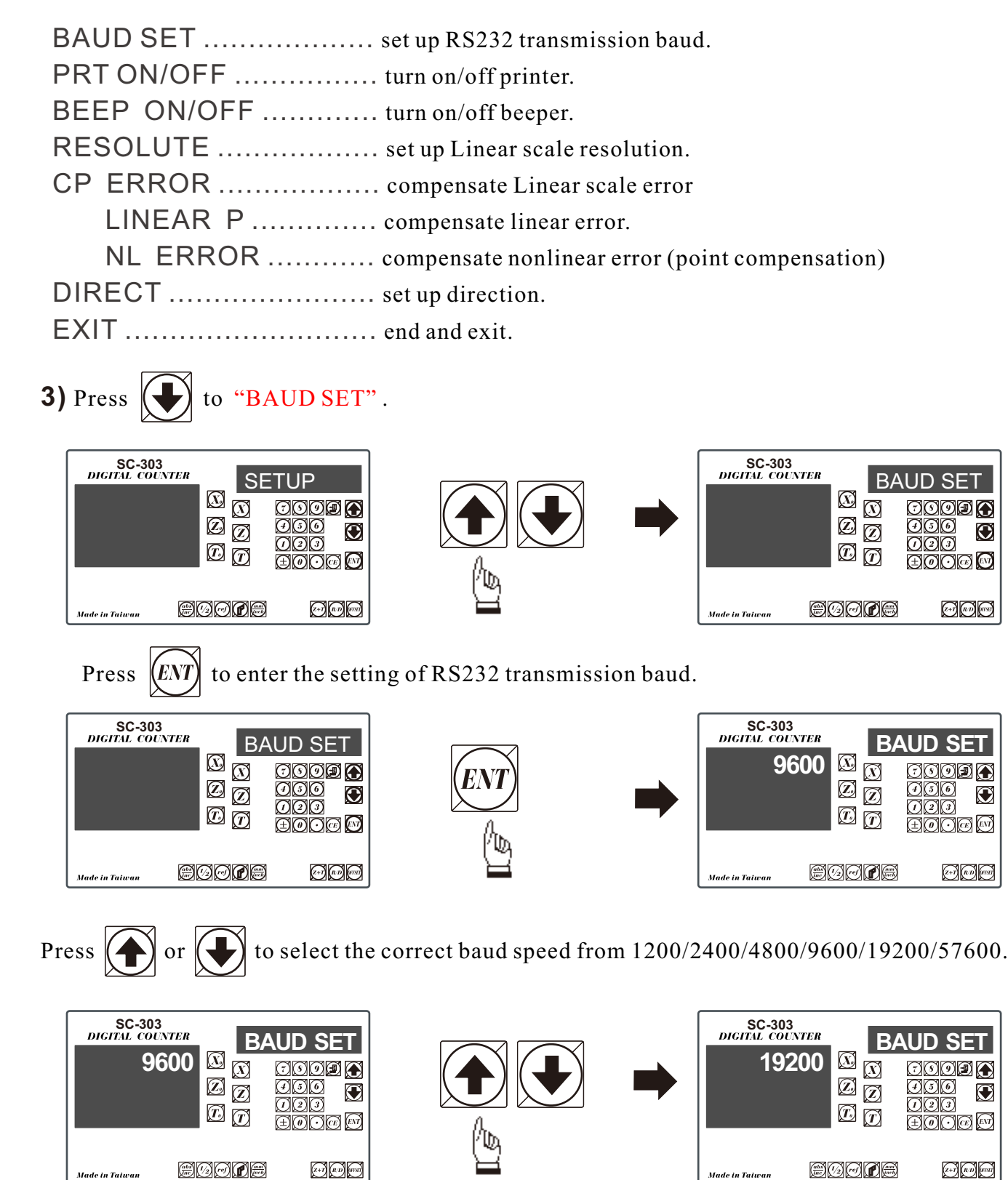

After baud speed is selected, press  $\widehat{Ker}$  to end up this setting function.

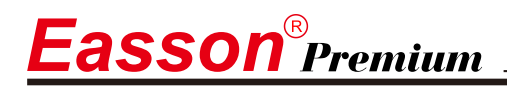

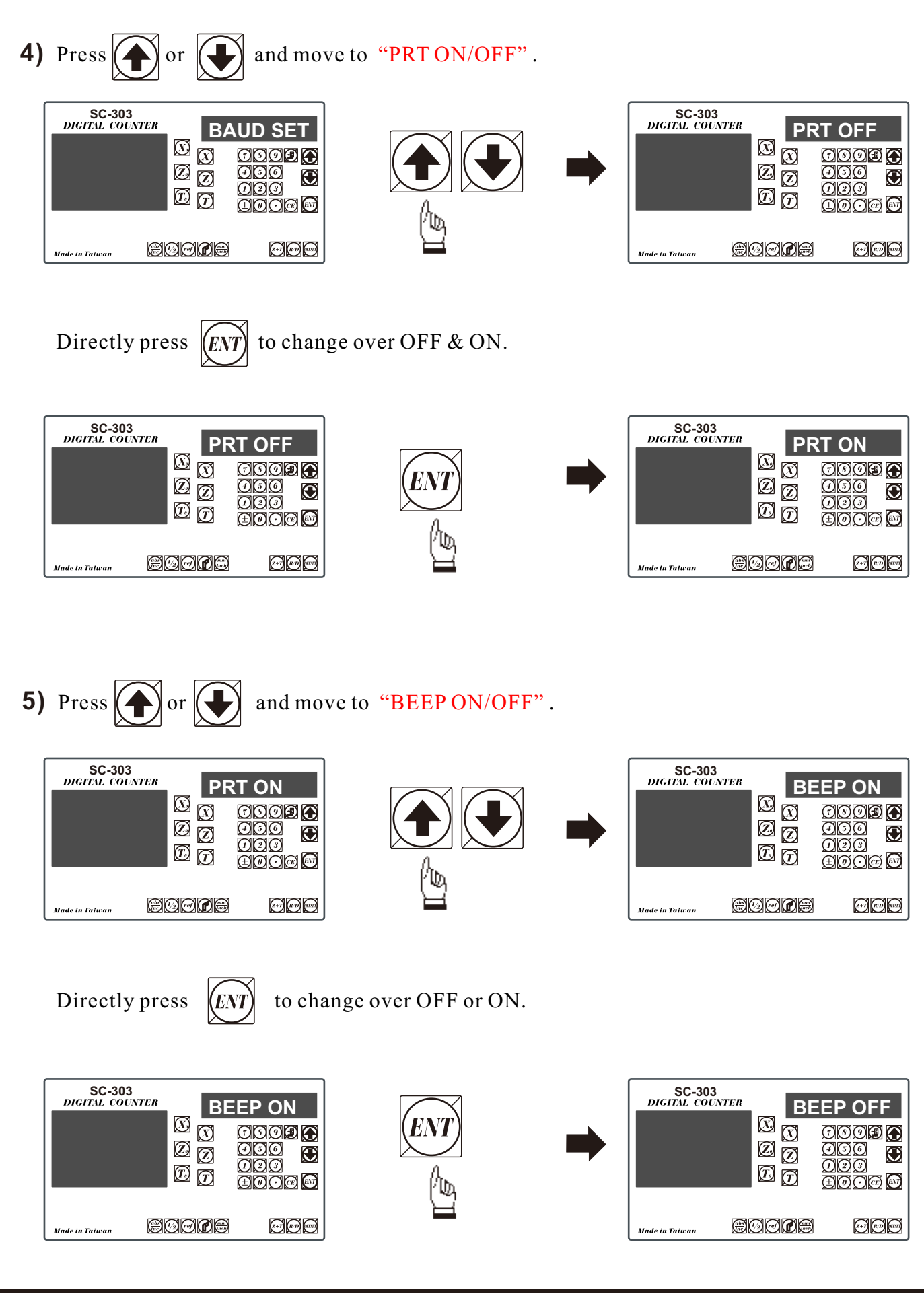

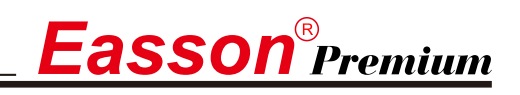

eadne

Made in Taiwar

雨雨

#### **Parameters Setup**

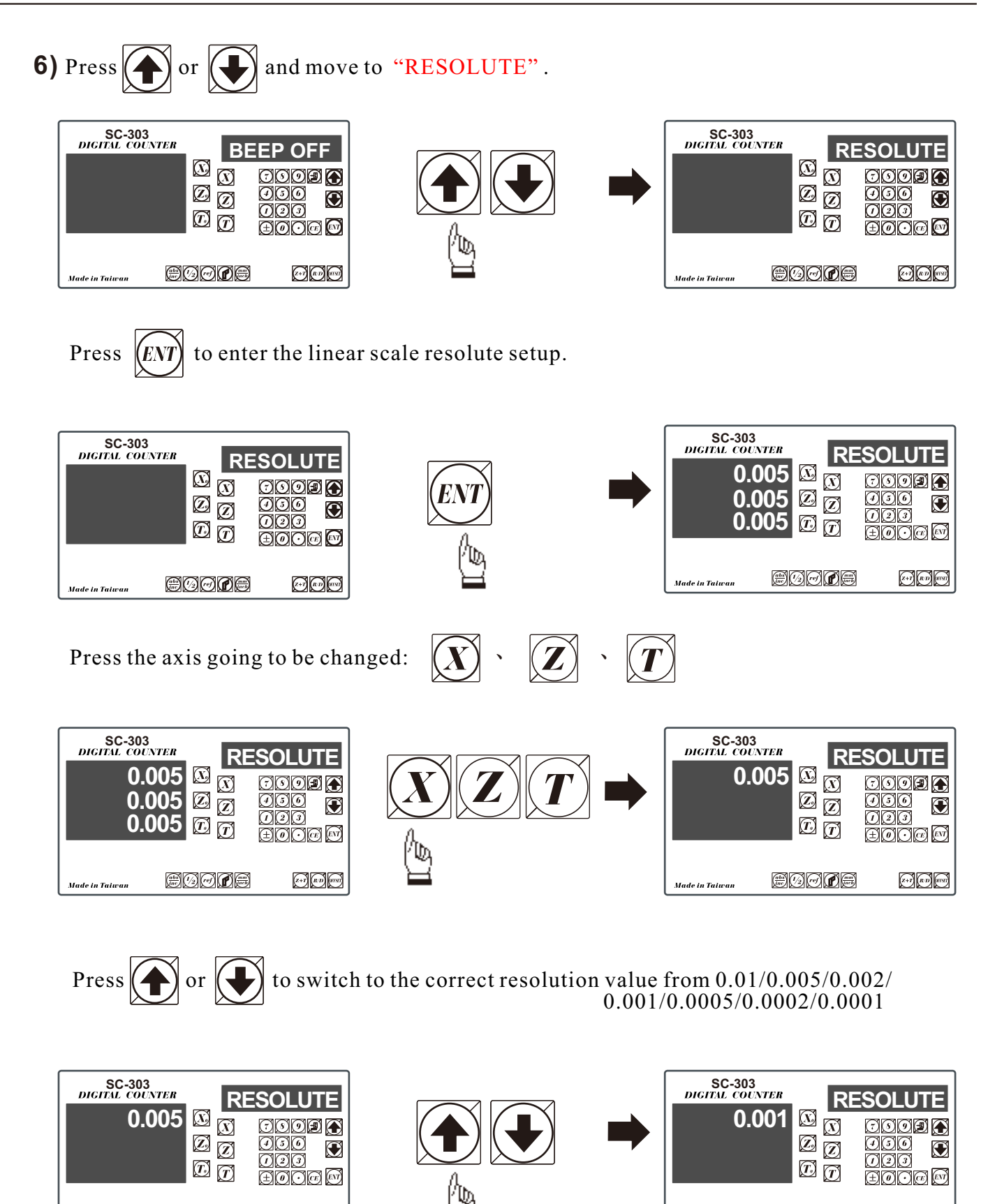

eddae

**Made in Taiwan** 

 $\bigodot$  (a)  $\bigodot$ 

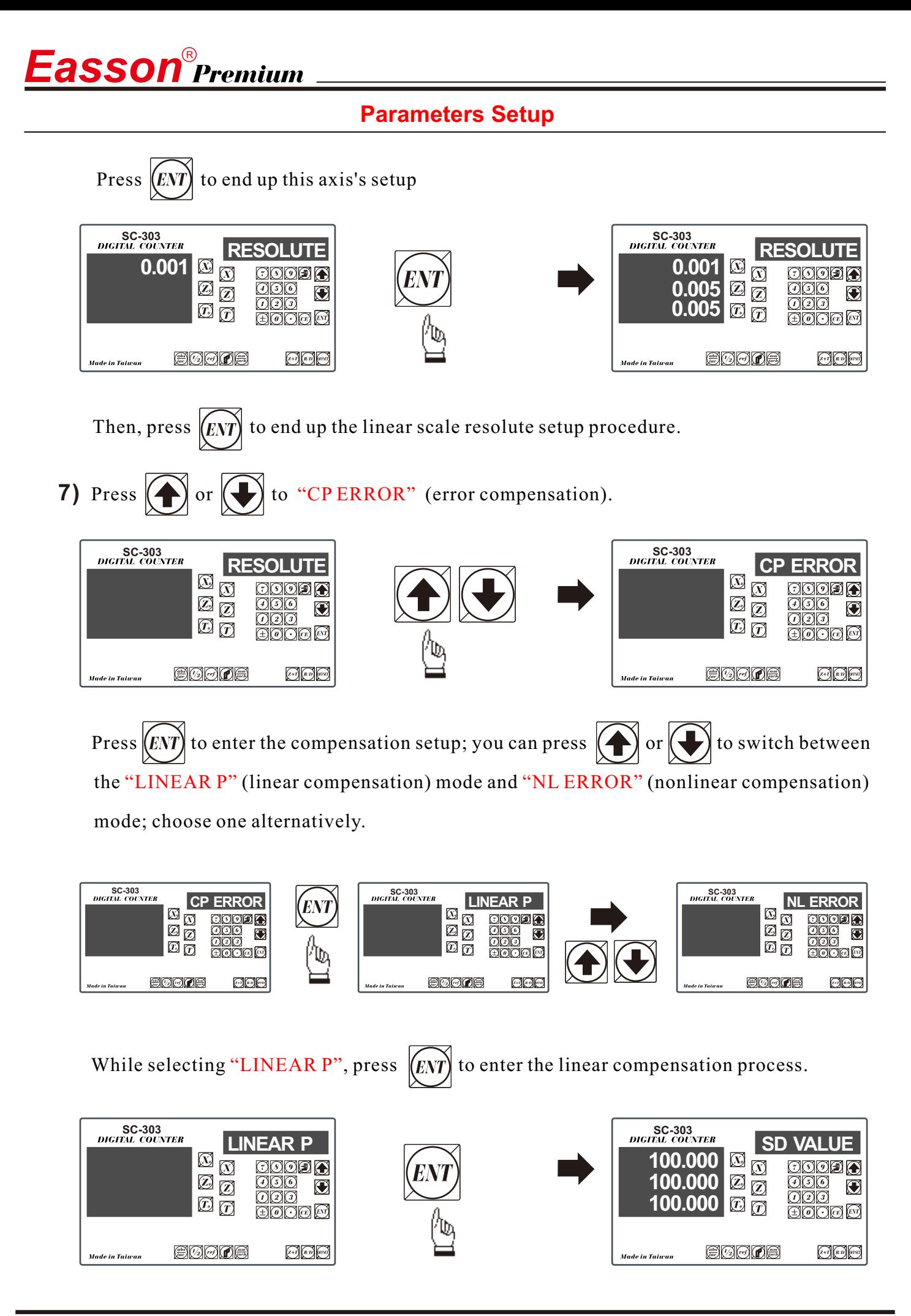

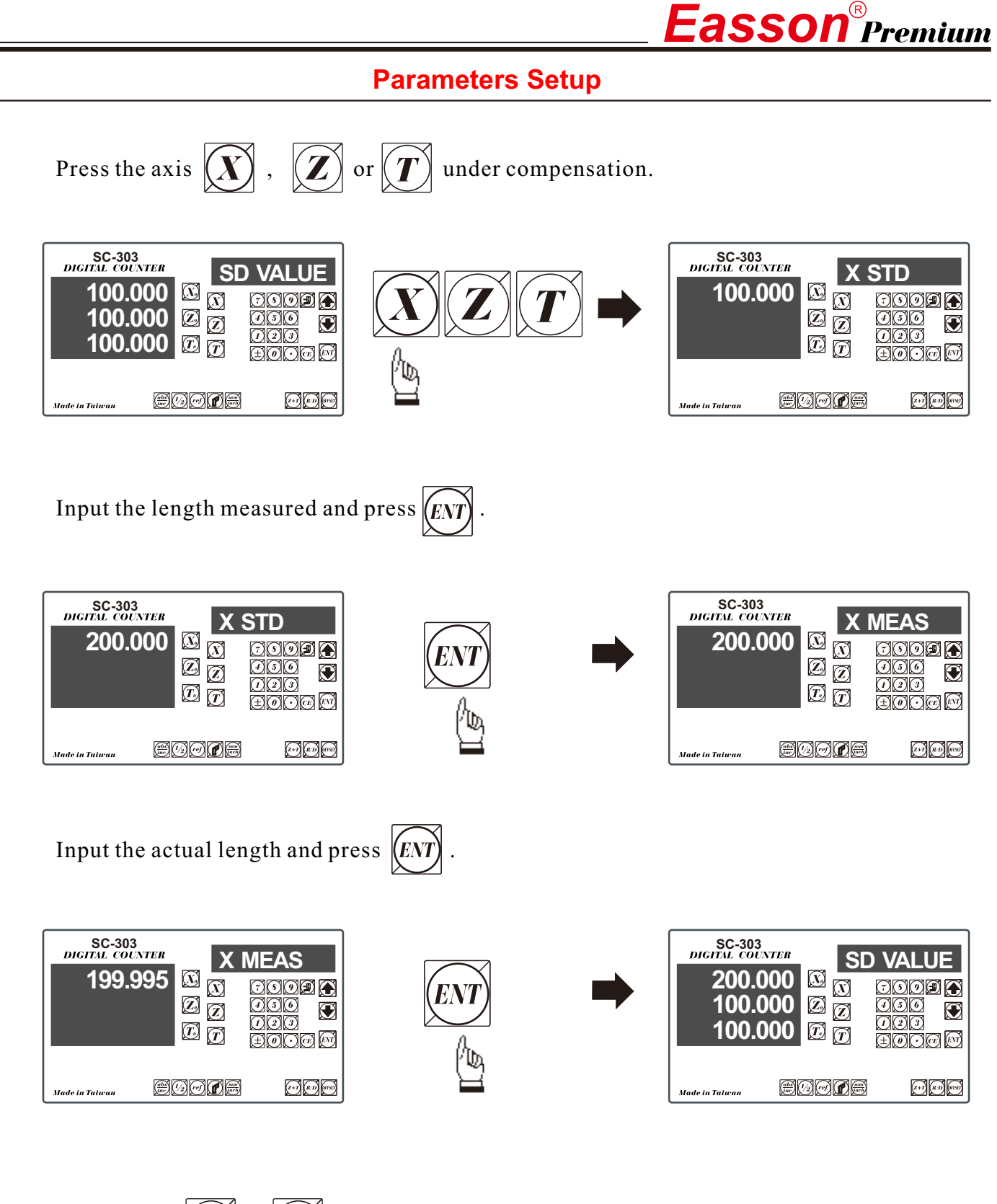

 $\text{Tr}\left(\boldsymbol{T}\right)$  under change and follow the above procedure to operate; Press other axis  $\parallel$ after the compensation procedure is done, press  $\langle ENT \rangle$  to end up the compensation of linear scale.

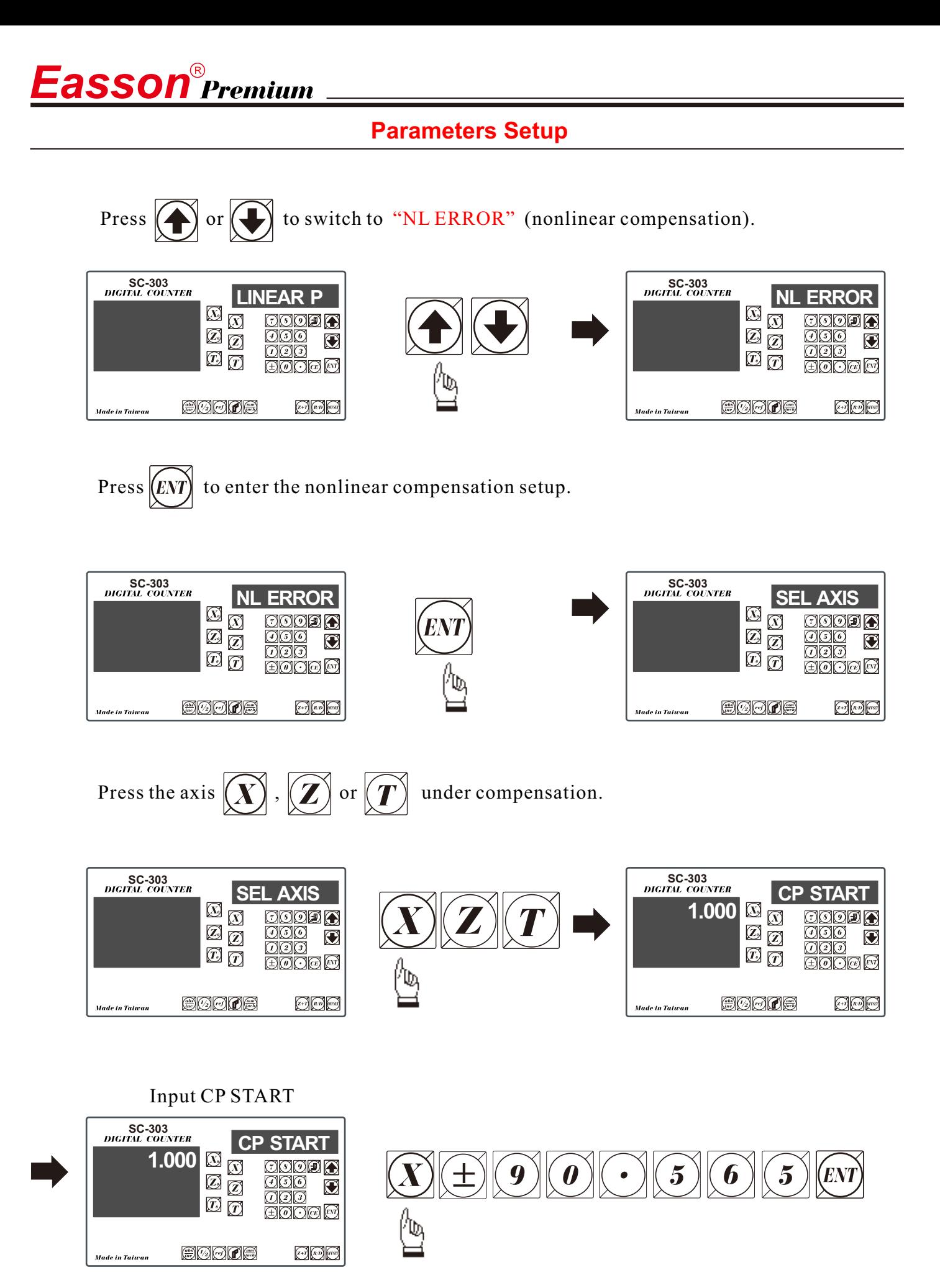

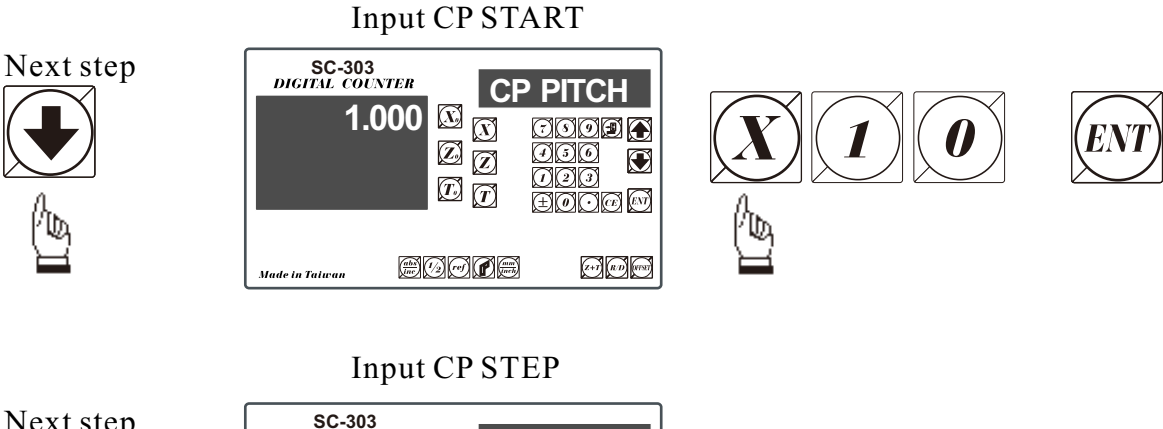

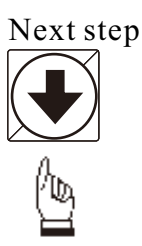

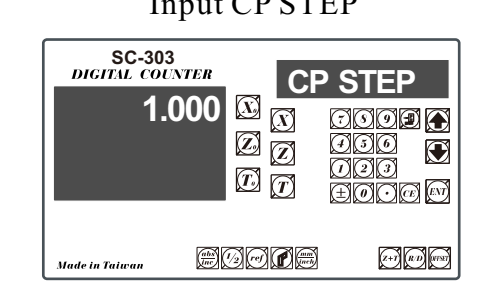

After entering the "Point 1" status, press the up/down key to select the measuring result at the point selected.

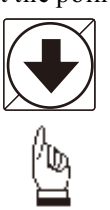

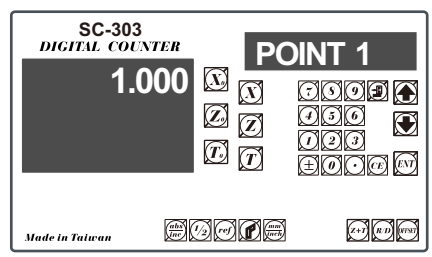

Input the measuring result.

# $---The measuring result -$

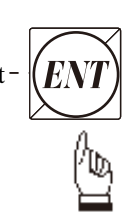

 $\boldsymbol{E}$ asson $^{\scriptscriptstyle\circ}$ Premium

After all data inputs are done, press CE to exit.

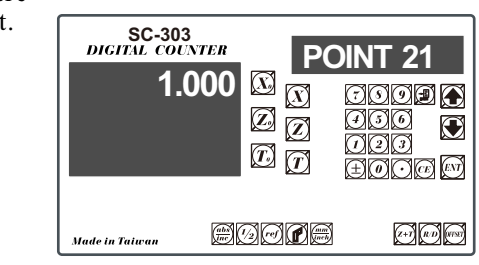

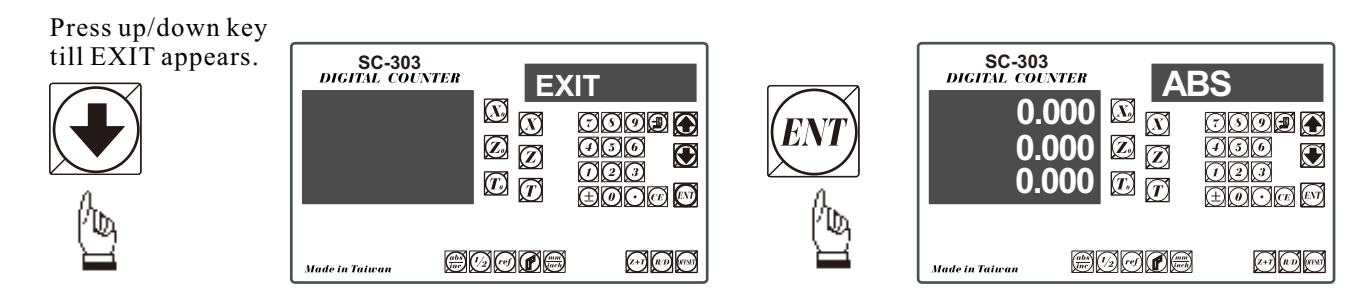

If use the error compensation function, you must turn off the DRO then power on the DRO again, otherwise your compensated value will invalid.

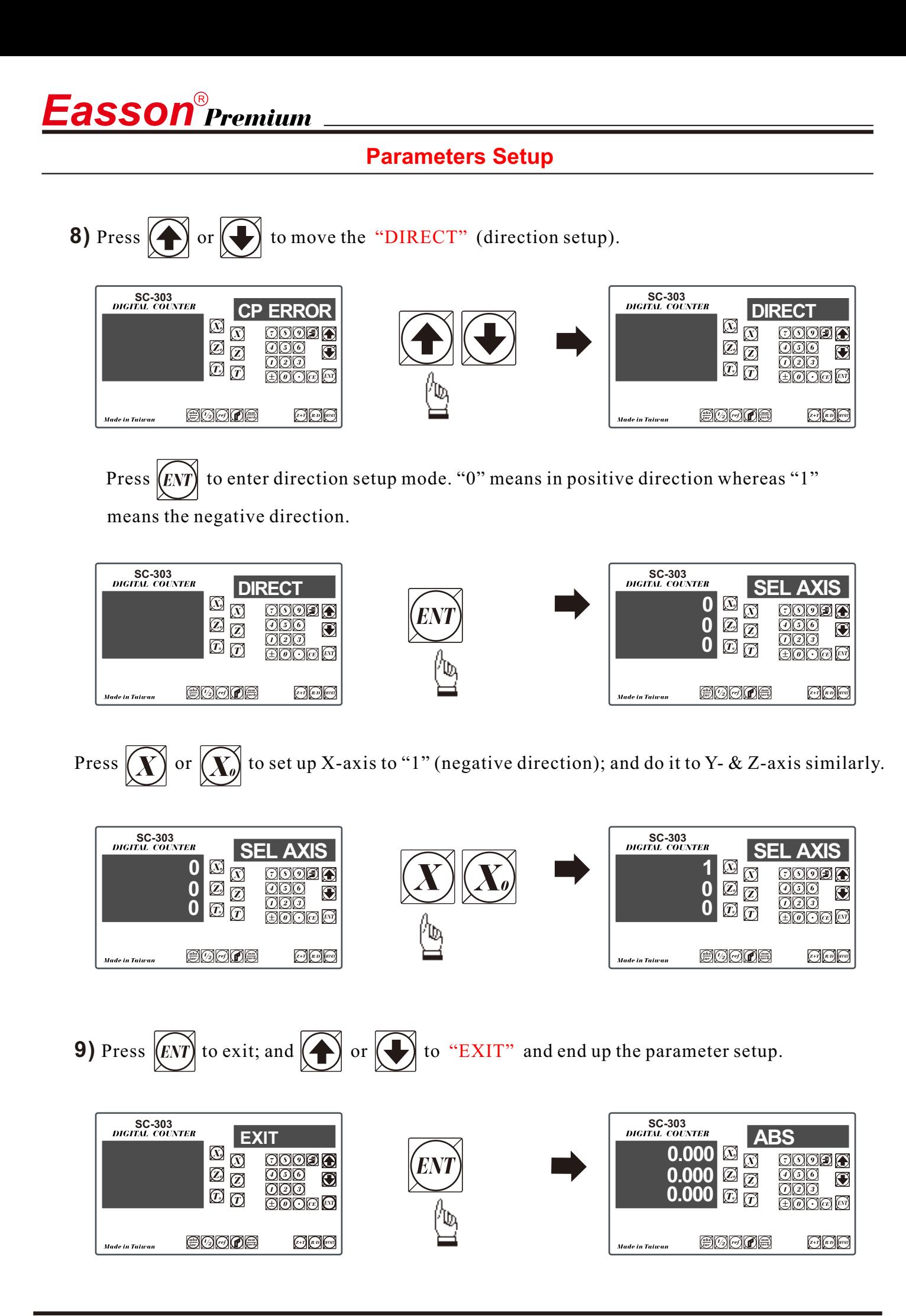

# *Easson* **SC-100 Milling Multi-function** *Easson* **SC-200 Standard**

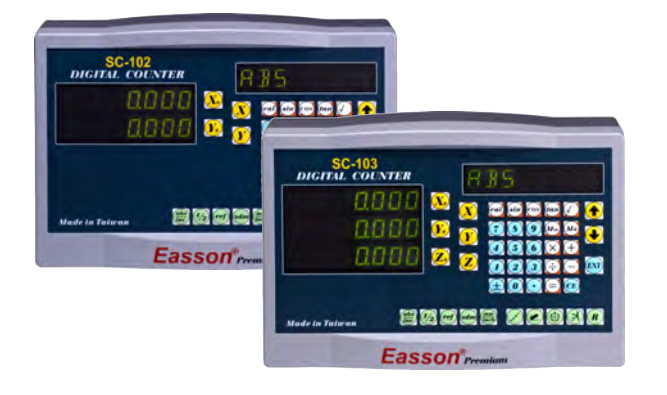

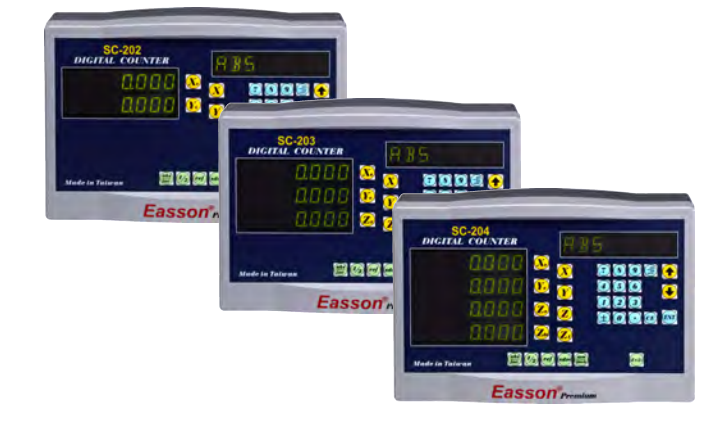

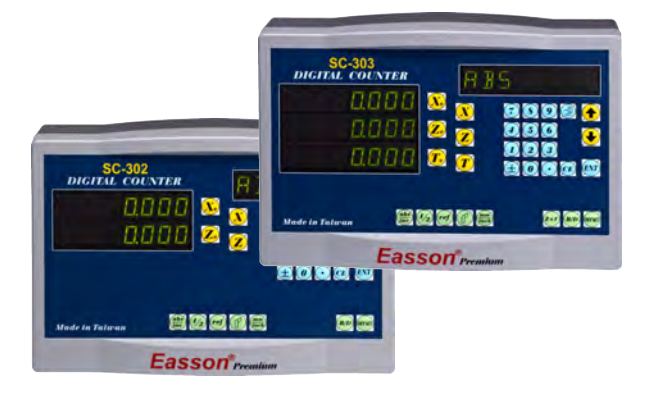

# *Easson* **SC-300 Lathe** *Easson* **SC-400 Grinding**

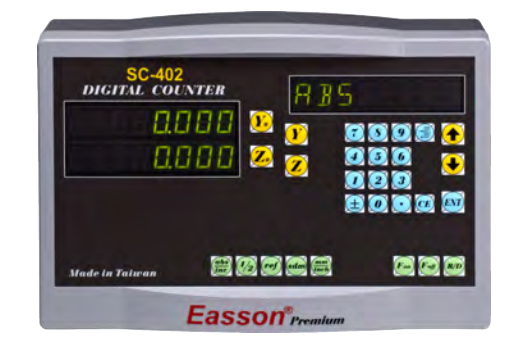

# *Easson* **SC-500 2D Measuring** *Easson* **SC-600 EDM**

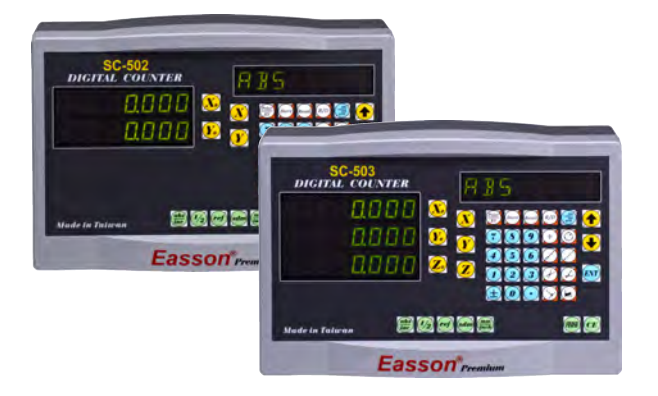

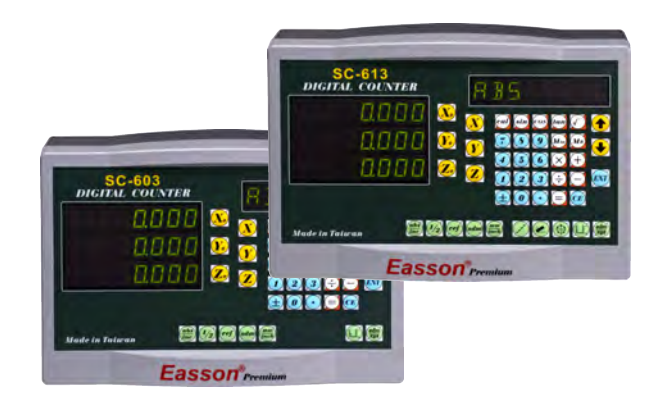

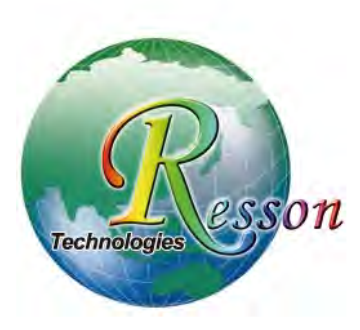

# Resson Technologies Co., Ltd.

5F-3, No.12, Lane 609, Sec. 5, Chongxin Rd., Sanchong Dist., New Taipei City 24159, Taiwan, R.O.C. TEL: 886-2-2995-7096 FAX: 886-2-2999-1552 E-MAIL: sales@resson.com.tw http://www.resson.com.tw www.easson.com.tw

Distributor: